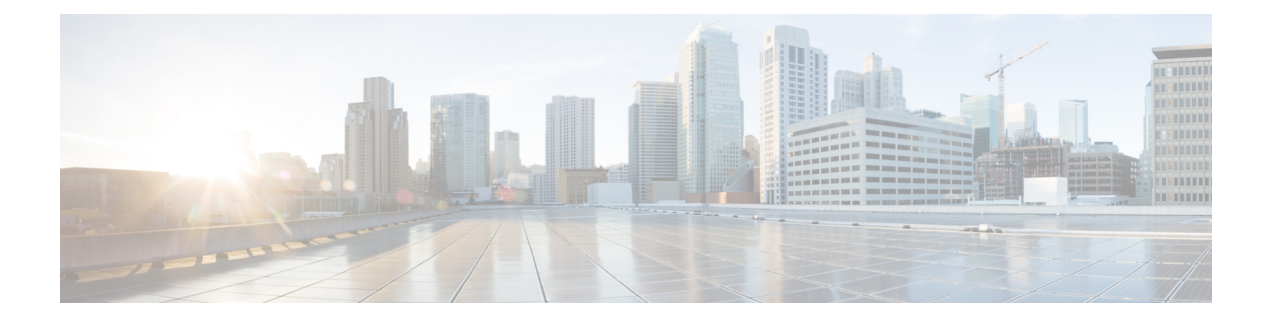

# **Cisco ACI Virtual Edge**のインストール

この章では、前提条件とインストール方法を含む Cisco ACI Virtual Edge のインストールについ て説明します。

- Cisco ACI Virtual Edge [のインストールについて](#page-0-0) (1 ページ)
- [デフォルトのポートグループ](#page-2-0) (3 ページ)
- Cisco ACI Virtual Edge [のインストール](#page-2-1) ワークフロー (3 ページ)
- Cisco ACI Virtual Edge [をインストールするための前提条件](#page-3-0) (4ページ)
- vCenter [を使用した](#page-18-0) Cisco ACI Virtual Edge のインスト ル (19ページ)
- VMware PowerCLI を使用した Cisco ACI Virtual Edge [のインストール](#page-24-0) (25 ページ)
- Python を使用した Cisco ACI Virtual Edge [のインストール](#page-28-0) (29ページ)
- Cisco ACI Virtual Edge [展開の確認](#page-34-0) (35 ページ)
- GUI を使用した Cisco ACI 仮想エッジ [ライセンスの表示](#page-35-0) (36 ページ)
- VMware vCenter でスタティック IP [アドレスを設定する](#page-36-0) (37 ページ)
- [インストール後の設定](#page-38-0) (39 ページ)

# <span id="page-0-0"></span>**Cisco ACI Virtual Edge** のインストールについて

Cisco アプリケーション セントリック インフラストラクチャ (ACI) 仮想 Edge のインストール は、Cisco Application Policy Infrastructure Controller(APIC)と VMware vCenter で実施される一 連のタスクで構成されています。ESXi ホストを Cisco ACI Virtual Edge に展開するには、 3 つ の方法のいずれかを使用することができます:

- VMware vCenter 用 Cisco ACI プラグイン
- VMware PowerCLI (Windows プラットフォームで)

VMware vCenter 用 Cisco ACI プラグインは、元々 Adobe Flash で動作するように設計され ていました。ただし、2020 年の終わりに、Adobe は Flash の更新を停止します。VMware vSphere 6.7リリース以降、プラグインの新しいバージョンであるCisco ACI HTML5 vCenter プラグイン は、Flash ではなく HTML5 で動作するように設計されています。プラグイン は、HTML5 VMware vSphere クライアント内で動作します。

新しい Cisco ACI プラグインを使用して、Cisco ACI Virtual Edge を展開および設定するた めの主要なタスクのほとんどを実行できます。Cisco ACI vCenterプラグイン手順は、使用 するプラグインのバージョンを示します。

The name of the VMware vSphere クライアントの名前は、Flash ま たは HTML5 バージョンを使用しているかどうかで異なります。 Flash バージョンは、VMware vSphere Web クライアントと呼ばれ ます。 HTML バージョンは、VMware vSphere Client と呼ばれま す。 (注)

• Python スクリプト

以下のセクションでは、前提条件とインストールの方法について説明します。Cisco AVS から Cisco ACI Virtual Edge に移行する方法については、本ガイドの Cisco AV [から移行する](cisco-aci-virtual-edge-installation-guide-32x_chapter4.pdf#nameddest=unique_12)Cisco ACI [Virtual](cisco-aci-virtual-edge-installation-guide-32x_chapter4.pdf#nameddest=unique_12) Edge の章を参照してください。VMware VDS から Cisco ACI Virtual Edge に移行する方 法については、本ガイドの VMware VDS [にから移行](cisco-aci-virtual-edge-installation-guide-32x_chapter5.pdf#nameddest=unique_13)Cisco ACI Virtual Edge の章を参照してくだ さい。

- (注)
- Cisco ACI Virtual Edge をインストールする、またはそのプロパティを変更する場合には、 vSphere (シック) クライアントは使用しないでください。Cisco ACI Virtual Edge をインス トールするには、Cisco ACI プラグイン、VMware Power CLI または Python スクリプトの みを使用してください。Cisco ACI Virtual Edge vApp プロパティを変更するには、vSphere Web クライアントのみを使用してください。
- ESXi ホスト上に Cisco ACI Virtual Edge VM を展開すると、OpFlex 自動的がオンラインに なります。VMkernel ポートをインフラ ポート グループには割り当てないでください。こ れは Cisco AVS の OpFlex で行われているからです。
- 同じホストに複数のCisco ACI Virtual Edge VMをインストールすることもできますが(Cisco ACI Virtual Edge VMM ドメインごとに 1 つ)、ホストごとに 1 つの Cisco ACI Virtual Edge VM だけをインストールすることを推奨します。

#### **Cisco ACI** 仮想エッジ導入のベスト プラクティス

次のベストプラクティスに従って、トラフィック損失を最小限に抑え、ハードウェア障害によ る可用性を高めます。

- ACI 仮想エッジ展開の場合は、vCenter のクラスタと APIC の VMM ドメインで ProActive HA を設定します。
- ACI 仮想エッジの ProActive HA 展開の場合は、vCenter の DRS 設定で *[*可用性についてホ スト間で多数の仮想マシンを分散する*]* オプションを無効にするようにしてください。

*vSphere Proactive HA* の有効化の詳細については、VMware [vSphereProactive](cisco-aci-virtual-edge-installation-guide-32x_appendix3.pdf#nameddest=unique_14) HA を使用して Cisco ACI [仮想エッジ可用性を改善するを](cisco-aci-virtual-edge-installation-guide-32x_appendix3.pdf#nameddest=unique_14)参照してください。

# <span id="page-2-0"></span>デフォルトのポートグループ

Cisco アプリケーション セントリック インフラストラクチャ (ACI) 仮想 Edge を作成すると、 VMware vCenter は自動的に複数のポートグループを作成します。

- **ave-external-vxlan-1** および **ave-external-vxlan-2**:Cisco ACI Virtual Edge仮想マシン(VM) はこれらのポートグループを使用して、ホストの外部の間でVXLANトラフィックを送受 信します。VXLAN トラフィックは、着信 VM インターフェイスに基づいて、これら 2 つ のポート間で分散されます。
- **ave-internal-1** および **ave-internal-2**:Cisco ACI Virtual Edge VM は、これらのポートグルー プを使用して、分散仮想スイッチ (DVS) 内の VM との間で PVLAN トラフィックを送受 信します。内部VLANブロックは、内部トラフィックをロードバランシングするために、 これら2つのポートグループ間で均等に分散されます。
- **ave-external-vlan**:Cisco ACI Virtual Edge VMはこのポートグループを使用して、ホストの 外部の間で VLAN トラフィックを送受信します。VMM ドメインに関連付けられた VLAN モードエンドポイントグループ(EPG)に使用されるVLANを有効にします。VLANモー ドの場合、VLAN には「ave-ctrl」EPGに割り当てられた VLAN が含まれる場合がありま す。
- **infra**:VM はこの特別なポートグループを使用して、別の Cisco ACI Virtual Edge から発信 された ERSPAN トラフィックを受信します。ポートグループはネイティブ モードで、着 信 Encapsulated Remote Switched Port Analyzer(ERSPAN)トラフィックは Cisco ACI Virtual Edge をバイパスし、DVS によって転送されます。

# <span id="page-2-1"></span>**Cisco ACI Virtual Edge** のインストール ワークフロー

このセクションでは、Cisco アプリケーション セントリック インフラストラクチャ (ACI) 仮想 Edge をインストールするのに必要な高レベルなタスクを説明します。

- **1.** Cisco Application Policy Infrastructure Controller(APIC)と VMware vCenter のタスクを含む、 すべての前提条件を満たします。Cisco ACI Virtual Edge [をインストールするための前提条](#page-3-0) 件 (4[ページ\)の](#page-3-0)項を参照してください。
- **2.** Cisco.com から Cisco ACI Virtual Edge Open Virtualization Format (OVF) ファイルをダウン ロードし、vCenterコンテンツライブラリにアップロードロードします。VMware vCenter、 vCenter 電源 CLI、または Python スクリプトに Cisco ACI プラグインを使用することができ ます。説明については、次のいずれかのセクションを参照してください。
	- Cisco ACI Virtual Edge VM OVF ファイルを VMware vCenter コンテンツ [ライブラリに](#page-20-0) [アップロードする](#page-20-0) (21 ページ)
- PowerCLI [環境の設定](#page-24-1) (25 ページ)
- および VMware PowerCLI を使用した VMware vCenter コンテンツ [ライブラリの管理](#page-25-0)  $(26 \leftarrow \vee)$
- Python [環境の設定](#page-29-0) (30 ページ)

および Python を使用した VMware vCenter コンテンツ [ライブラリの管理](#page-30-0) (31 ページ)

- **3.** ESXi ホストに Cisco ACI Virtual Edge を展開します。次の 4 つのうちいずれかの方法を使 用できます。説明については、次のセクションを参照してください。
	- Cisco ACI vCenter プラグインの HTML5 [バージョンを使用して](#page-21-0) Cisco ACI 仮想エッジ [を展開する](#page-21-0) (22 ページ)
	- Cisco ACI vCenter[プラグインを使用した](#page-22-0) ESXi ホストでの Cisco ACI Virtual Edge のデプ ロイ (23 [ページ\)](#page-22-0)
	- VMware PowerCLI [を使用した](#page-26-0) Cisco ACI Virtual Edge の展開 (27 ページ)
	- Python [を使用して](#page-32-0) Cisco ACI Virtual Edge を展開する (33 ページ)
- **4.** Cisco ACI Virtual Edge と通信するために使用されるインターフェイス (kni0)に仮想トン ネルエンドポイント (VTEP)のIPアドレスがあることを確認し、OpFlexが稼働している ことを確認します。

このガイドのCisco ACI Virtual Edge [展開の確認](#page-34-0) (35 ページ)セクションを参照してくだ さい。

より高いレベルの可用性を確保するために、ローカルデータストアに Cisco ACI Virtual Edge を 展開することを推奨します。 (注)

# <span id="page-3-0"></span>**CiscoACI Virtual Edge**をインストールするための前提条件

インストールする前に、次のタスクを実行 Cisco アプリケーション セントリック インフラス トラクチャ (ACI) 仮想 Edge :

#### ストレージおよびメモリ

少なくとも 30 GB のストレージと 4 GB のメモリが必要です。

#### **Cisco ACI** ファブリックおよび **Cisco APIC**

• Cisco Application Policy Infrastructure Controller (APIC) が正常にセットアップされている ことを確認します。参照してください、 *Cisco APIC Getting Started guide* 』 および *Cisco APIC* の基本的なコンフィギュレーション ガイド 、最初の Cisco APIC を設定する方法に ついては、[Cisco.com](https://www.cisco.com/c/en/us/support/cloud-systems-management/application-policy-infrastructure-controller-apic/tsd-products-support-series-home.html) にします。

- すべてのスイッチが登録されており、Cisco ACI ファブリックが最新であることを確認し ます。手順については、Cisco.com の『*Cisco Application Centric Infrastructure Fundamentals*』 および『*Cisco APIC Getting Started Guide*』を参照してください。
- VMware vCenter プラグイン内部 Cisco ACI ファブリックが登録されていることを確認しま す。「*Cisco ACI* 仮想化ガイド 」の「Cisco ACI vCenter プラグイン」章にある「vCenter プ ラグインを ACI ファブリックに接続する」を参照してください。

#### **VMM** ドメイン

新しい vCenter の VMM ドメインとインターフェイスおよび Cisco ACI Virtual Edge 用スイッチ のプロファイルを作成 します。

これらのタスクを実行する unified 設定ウィザードを使用することをお勧めします。このガイ ドのGUI を使用した vCenter [ドメイン、インターフェイス、およびスイッチのプロファイルの](#page-9-0) 作成 (10[ページ\)](#page-9-0)の手順を参照してください。ただし、別の詳細なポリシーを設定する必要 がある場合があります。その場合は、本ガイドの付録 作成 vCenter [ドメイン、インターフェイ](cisco-aci-virtual-edge-installation-guide-32x_appendix2.pdf#nameddest=unique_29) [ス、およびスイッチのプロファイルの代替手順](cisco-aci-virtual-edge-installation-guide-32x_appendix2.pdf#nameddest=unique_29) を参照してください。

#### **Hosts**

- VMware vCenter の vSphere Web クライアントを使用して、新しい Cisco ACI Virtual Edge 分 散仮想スイッチ (DVS) に 1 つ以上の ESXi ホストとその PNIC を追加します。
- ホストがすでにで実行されている Vm を分散リソース スケジューラ (DRS) クラスタに属 している場合は Cisco ACI Virtual Edge を追加する前に、メンテナンス モードで、ホスト を配置、 Cisco ACI Virtual Edge を DVS にします。移行から、DRS をにより、メンテナン スモードで、ホストにインストールを開始する前に、他のホストにVm、Cisco ACI Virtual Edge VM が完全に対応します。
- 場合は、ホストは、DRS クラスタに属している、Nehalem 以上、DRS クラスタの拡張 VMotion 互換性 (EVC) モードが設定されていることを確認します。
- VMware vSphere Hypervisor (ESXi) 6.5 U1 を使用している場合は、Cisco Discovery Protocol (CPD)が有効になっている VXLAN モードで、Cisco ACI Virtual Edge にホストを追加す る前に、Intel X710 ポート アダプタ ドライバをファームウェア 6.01 搭載の 1.8.6 以降に更 新します。ポート アダプタ ドライバを更新しないと、VMware の紫色の診断画面が表示 されることがあります。

#### **VXLAN** カプセル化

VXLAN カプセル化を使用して Cisco ACI Virtual Edge を接続する場合、Cisco ACI ファブリッ クと Cisco ACI Virtual Edge 間のパス上のすべての中間デバイスで、最大伝送単位(MTU)の 値を 1600 以上に設定します。これらには FI スイッチや UCS-B などがあります。ただし、パ フォーマンスを最適化するには、MTUを、Cisco ACIファブリックのパス上のすべての中間デ バイスと Cisco ACI Virtual Edge がサポートする、最大サポート サイズに設定します。

#### **VMware vCenter**

- Cisco ACI Virtual Edge 管理ツールを使用するには、Cisco ACI VMware vCenter プラグイン の Flash バージョンを使用している場合は、VMware vCenter 6.0 Update 3 以降を使用するこ とをお勧めします。 HTML5 バージョンを使用している場合は、Cisco ACI HTML5 vCenter プラグインVMware vCenter 6.7 Update 2 または VMware vCenter 7.0 を使用することをお勧 めします。これらのツールには、VMware vCenterプラグイン、VMwarePowerCLI、および Python スクリプトが含まれます。
- インストールする場合は Cisco ACI Virtual Edge 、Active Directory ドメイン コントローラ とシングル サインオン接続要求を作成するホストの VMware vCenter Server のクロック同 期、VMwarePowerCLIを使用しています。展開する際に問題が発生する可能性があります クロックが同期されていない場合 Cisco ACI Virtual Edge VMware PowerCLI ツールを使用 します。

詳細については、「ナレッジ ベース記事」例外を報告 SSOConnection SDK を発信: クライ アントはサーバから SOAP 障害を受信:<timestamp>が要求ライフタイム間隔に含まれてい ないので、時間が 600000 ミリ秒 (2125193) のクロック許容度を拡張」で、VMware Web サ イト</timestamp>。

リモート リーフ展開

リモート リーフ展開に Cisco ACI Virtual Edge をインストールする場合は、Cisco.com の「**Cisco ACI** リモート リーフ アーキテクチャ ホワイト ペーパー」の「リモート [リーフ向けに推奨さ](https://www.cisco.com/c/en/us/solutions/collateral/data-center-virtualization/application-centric-infrastructure/white-paper-c11-740861.html#RecommendedQOSconfigurationforRemoteleaf) れる[QOS](https://www.cisco.com/c/en/us/solutions/collateral/data-center-virtualization/application-centric-infrastructure/white-paper-c11-740861.html#RecommendedQOSconfigurationforRemoteleaf)設定」の項で推奨されているように、*L3*トラフィックの*DSCPclass-cos*変換ポリシー を有効にします。

### **Cisco APIC** の設定の構成

次のセクションでは、Cisco APIC で Cisco ACI Virtual Edge および VMware ESXi Hypervisor を 設定する方法について説明します。

- **1.** vCenter [ドメイン、インターフェイス、およびスイッチのプロファイルの作成](#page-5-0) (6 ペー [ジ\)](#page-5-0)
- **2.** [インターフェイスとスイッチのプロファイルのガイドラインと前提条件](#page-6-0) (7 ページ)
- **3.** vCenter ドメイン [プロファイルのガイドラインと前提条件](#page-8-0) (9 ページ)
- **4.** GUI を使用した vCenter [ドメイン、インターフェイス、およびスイッチのプロファイルの](#page-9-0) 作成 (10 [ページ\)](#page-9-0)

### <span id="page-5-0"></span>**vCenter** ドメイン、インターフェイス、およびスイッチのプロファイルの作成

インストールする前に、Cisco ACI Virtual Edge、vCenterを作成する必要がありますドメイン、 インターフェイス、およびスイッチのプロファイル。CiscoAPICの統合設定ウィザードで次の タスクを実行することを推奨します。このガイドの GUI を使用した vCenter [ドメイン、イン](#page-9-0)

[ターフェイス、およびスイッチのプロファイルの作成](#page-9-0) (10 ページ)の手順を参照してくださ い。

このタスクを実行する前に、このセクションのガイドラインを理解して、それに従う必要があ ります。

#### 代替手順

手順を検索できます FEX プロファイルまたは詳細なインターフェイス、スイッチ、または vCenterドメインプロファイルを設定する場合は、作成vCenter[ドメイン、インターフェイス、](cisco-aci-virtual-edge-installation-guide-32x_appendix2.pdf#nameddest=unique_29) [およびスイッチのプロファイルの代替手順](cisco-aci-virtual-edge-installation-guide-32x_appendix2.pdf#nameddest=unique_29) このガイドで。

#### ファイアウォールの考慮事項

推奨される統合構成ウィザードを使用すると、後で変更できるファイアウォール ポリシーが CiscoAPICによって自動で作成されます。代わりに代替手順を使用してインターフェイス、ス イッチ、または vCenter ドメインのプロファイルを作成すると、ファイアウォール ポリシーを 手動で作成しなければならなくなります。指示に従っての分散型ファイアウォールのセクショ ンで、 Cisco ACI 仮想エッジ [Configuration](https://www.cisco.com/c/en/us/support/cloud-systems-management/application-policy-infrastructure-controller-apic/tsd-products-support-series-home.html) guide 』 。

### <span id="page-6-0"></span>インターフェイスとスイッチのプロファイルのガイドラインと前提条件

Cisco ACI Virtual Edge 用のインターフェイスとスイッチのプロファイルを作成する場合は、次 のガイドラインに従って前提条件を満たしてください。

#### インターフェイスおよびスイッチのプロファイルを作成するガイドライン

Cisco ACI Virtual Edge は、ポート チャネル (PC)、仮想ポート チャネル (VPC)、MAC の固定、 および FEX インターフェイス ポリシーをサポートしています。

- リーフ スイッチと Cisco ACI Virtual Edge vSphere ホスト間にレイヤ 2 ネットワークがある 場合は、レイヤ2ネットワークに接続されているインターフェイス上でインターフェイス ポリシーを設定します。
- 使用するリンク数とリーフ数によって、Cisco ACI Virtual Edge に対し PC または VPC ポリ シーを設定する必要があるかどうかが判断できます。
	- リーフとESXiホスト間で複数のリンクを使用している場合は、PCポリシーを設定す る必要があります。
	- 複数のリーフと ESXi ホスト間で複数のリンクを使用している場合は、VPC ポリシー を設定する必要があります。
- LACP ポリシーを選択するには、以下のガイドラインに従います。
	- Cisco ACI Virtual Edge (vSphere ホスト) からのアップリンクがリーフ スイッチに直 接接続されており、LACPチャネルプロトコルを使用するかオンにする場合は、[LACP (Active or Passive)] を選択します。
- Cisco ACI Virtual Edge からのアップリンクがリーフ スイッチに直接接続されている一 方で、LACP チャネル プロトコルを使用しない場合は、[Static Channel - Mode On] を 選択します。
- Cisco ACI Virtual Edge からのアップリンクを 1 つのチャネルにまとめることができ ず、個別のリンクとして動作する場合は、[MAC Pinning] を選択します。

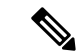

- VPC リーフ ペアへの直接接続で MAC ピニングを使用しないでく ださい。代わりに、Link Aggregation Control Protocol (LACP) また は拡張 LACP を使用して、冗長性と信頼性を提供します。直接接 続で MAC ピニングを使用すると、ピア リーフ スイッチの再起動 時にトラフィックが失われます。MAC ピニングは、サウスバウ ンド インターフェイスを使用する Cisco UCS ファブリック イン ターコネクトなど、仮想ポートチャネル(VPC)をサポートできな い場合にのみ使用してください。 (注)
- 管理インターフェイスのvSwitchポートグループを選択するには、次のガイドラインに従 います。

Cisco ACI Virtual Edge 管理インターフェイス用に作成した vSwitch ポート グループが、 DHCP またはe vCenter IP プールによって、少なくとも IPv4 アドレスを提供できることを 確認します。管理インターフェイス用の vSwitch ポート グループに対して、追加の IPv6 アドレスを設定することができます。ただし、IPv6アドレスのみで設定することはできま せん。

Cisco ACI vCenter プラグインは、スタティック IP アドレスの設定 をサポートしていません。ただし、VMwarePowerCLIまたはPython スクリプトを使用してスタティックIPアドレスを設定できます。 このガイドの VMware PowerCLI [を使用した](#page-24-0) Cisco ACI Virtual Edge [のインストール](#page-24-0) (25 ページ) と Python [を使用した](#page-28-0) Cisco ACI Virtual Edge [のインストール](#page-28-0) (29 ページ) を参照してください。 または、VMware vCenter でスタティック IP アドレスを設定でき ます。本ガイドの VMware vSphere Web [クライアントの](#page-37-0) Flash バー [ジョンを使用したスタティック](#page-37-0) IP アドレスの設定 (38 ページ) または VMware vSphere クライアントのHTML5 [バージョンを使用](#page-36-1) [したスタティック](#page-36-1) IP アドレスの設定 (37 ページ) セクションを 参照してください。 (注)

#### インターフェイスおよびスイッチ プロファイルを作成する前提条件

リーフスイッチインターフェイスがESXiハイパーバイザーに物理的に接続されていることを 確認します。または、レイヤ2デバイスを使用している場合には、リーフがレイヤ2のデバイ スに物理的に接続されていることを確認します。

### <span id="page-8-0"></span>**vCenter** ドメイン プロファイルのガイドラインと前提条件

Cisco ACI Virtual Edge をインストールする前に、新しい vCenter ドメイン プロファイルを作成 する必要があります。既存の vCenter ドメイン プロファイルを変換することはできません。

#### **VMware vCenter** ドメイン プロファイルの作成のガイドライン

単一のドメイン下に、複数のデータセンターとDVSエントリを作成できます。ただし、各デー タセンタに割り当てることができる Cisco ACI Virtual Edge は 1 つだけです。

VCenterおよびESXiホスト管理でIPv6が有効な場合は、VMMドメインを作成するときにIPv6 を使用できます。

#### **VMware vCenter** ドメイン プロファイルの作成の前提条件

マルチキャスト IP アドレス プールがに十分なマルチキャスト IP アドレスがあることを確認し ます。VMware vCenter ドメインに発行する EPG の数に対応する必要があります。VMware vCenter ドメインにすでに関連付けられているマルチキャスト アドレス プールに IP アドレス をいつでも追加できます。

十分な VLAN ID があることを確認します。これを行わないと、エンドポイント グループ (EPG)上のポートがカプセル化を使用できないと報告することがあります。

vCenter がインストールおよび設定されており、インバンド/アウトオブバンド管理ネットワー クを介して到達可能である必要があります。

vCenter に対する管理者/ルートのクレデンシャルが必要です。

### <span id="page-9-0"></span>**GUI**を使用した**vCenter**ドメイン、インターフェイス、およびスイッチのプロファイルの 作成

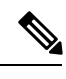

vCenter ドメインを作成する際に VMwarePortGroup 名でデリミタを選択していた場合でも、こ の手順では使用できません。VMware vSphereProactive HA 機能を利用する場合も、この手順を 使用できません。この手順では、vCenter ドメイン、インターフェイス、およびスイッチ プロ ファイルを設定できるようにする設定ウィザードを使用します。 (注)

代わりに、vCenterドメインを個別に作成する必要があります。**[vCenter**ドメインの作成(**Create vCenter Domain**)**]**ダイアログボックスにデリミタオプションが表示されます。**[vCenter**ドメ インの作成(**Create vCenter Domain**)**]** ダイアログ ボックスには、VMware vCenter で VMware Proactive HA オブジェクトを作成するオプションもあります。また、Proactive HA がトリガー されるまでの期間を設定するオプションも含まれています。このガイドの手順[CiscoACIVirtual](cisco-aci-virtual-edge-installation-guide-32x_appendix2.pdf#nameddest=unique_38) Edge の VMM ドメイン [プロファイルの作成を](cisco-aci-virtual-edge-installation-guide-32x_appendix2.pdf#nameddest=unique_38)参照してください。

#### 始める前に

vCenter ドメイン プロファイルを作成する前に、Cisco APIC でインバンド管理ネットワークを 使用して外部ネットワークへの接続を確立する必要があります。

#### 手順

- ステップ **1** Cisco APIC にログインします。
- ステップ **2** メニュー バーで、**[Fabric]** > **[Access Policies]** の順にクリックします。
- ステップ **3 [**ナビゲーション(**Navigation**)**]** ナビゲーション ペインで **[**クイック スタート(**QuickStart**)**]** をクリックし、中央ペインで **[**インターフェイス、**PC**、および **VPC**(**Configure an interface, PC, and VPC**)**]** をクリックします。
- ステップ **4 [Configure Interfaces, PC, and VPC]** ダイアログ ボックスで、**[Configured Switch Interfaces]** を 展開し、緑色の **[+]** アイコンをクリックしてから、次の手順を実行します。
	- a) **[Select Switches to Configure Interfaces]** エリアで **[Quick]** オプション ボタンが選択されて いることを確認します。
	- b) **[Switches]** ドロップダウン リストから、適切なリーフ ID を選択します。

**[Switch Profile Name]** フィールドに、スイッチ プロファイル名が自動的に表示されます。

c) 緑色の **[+]** アイコンをもう一度クリックします。

**Configure Interfaces, PC, and VPC** ダイアログボックスはウィザードを表示します。これを 使用すれば、vCenter ドメイン、インターフェイス、およびスイッチ プロファイルを設定 できます。

- ステップ **5** このウィザードで、次の手順を実行します。
	- a) **Interface Type** エリアで、適切なオプション ボタンを選択します。

Cisco ACI Virtual Edge の展開で有効なオプションは PC、VPC のみです。このガイドのセ クション [インターフェイスとスイッチのプロファイルのガイドラインと前提条件](#page-6-0) (7 [ページ\)](#page-6-0)を参照してください。

b) **[Interfaces]** フィールドで、vSphere ホストのインターフェイスまたはインターフェイス の範囲を入力します。

インターフェイスまたはインターフェイスの範囲を入力すると、ウィザードは**[Interface Selector Name]** フィールドに名前を入力します。

- c) **Interface Policy Group** エリアで、**Create One** ラジオ ボタンを選択します。
	- この手順は、インターフェイスおよびスイッチのポリシーを作成する場合であ り、vCenter のドメインを最初から作成すると想定しています (既存のものを使 用するのではありません)。**Choose One** ラジオ ボタンを選択すると、ウィザー ドではポリシーを作成できなくなります。 (注)
- d) **CDP Policy** または **LLDP Policy** ドロップダウン リストから、ポリシーを作成します。
	- Cisco Unified Computing System (UCS) サーバを使用する場合は、2 つのポ リシーを作成します。最初のポリシーは Cisco Discovery Protocol (CDP) ポ リシーを有効にし、2 番目のポリシーは Link Layer Discovery Protocol (LLDP) を無効にします。 (注)
		- CDP および LLDP ポリシーは、デフォルトでは無効にされています。これ らは構成ウィザードで有効にできます。**Interface Policy Group** エリアで CDPポリシーまたはLLDPポリシーを有効にして、ファブリック内のCisco ACI Virtual Edge と他のスイッチ上でそれらを有効にします。Cisco ACI Virtual Edge で CDP または LLDP のみを有効にする場合は、構成ウィザー ドの **vSwitch Policy** エリアでそれらを有効にします。
- e) **Link Level Policy** ドロップダウン リストで、目的のリンク レベル ポリシーを選択する か、作成します。 リンク レベル ポリシーは物理インターフェイスの速度を指定します。リンク レベル ポ

リシーを選択しない場合、速度はデフォルトの 10 Gbps になります。

- f) **Port Channel Policy** ドロップダウン リストで、**Create Port Channel Policy** を選択しま す。
- g) **Create Port Channel Policy** ダイアログボックスで、ポリシーの名前を入力し、モードを 選択し、**Submit** をクリックします。

ESXiサーバ上で同じポリシーモードを選択します。たとえば、サーバがLACPをサポー トしていない場合は、**Static Channel - Mode On** または **MAC Pinning** を選択できます。 ダイアログボックスの他のフィールドはオプションです。

h) **Attached Device Type** エリアで、**AVE VLAN Hosts** または **AVE VXLAN Hosts** を選択し ます。

- ハイパーバイザがリーフスイッチに直接接続されている場合は、VLANまたは VXLANを使用できます(ファブリックインターコネクトがファブリックに接続 されているCiscoUCSブレードサーバは、直接接続されていると見なされます) 。ただし、ハイパーバイザがリーフスイッチに直接接続されていない場合は、 VXLAN を使用する必要があります。詳細については、Cisco ACI [Virtual](cisco-aci-virtual-edge-installation-guide-32x_chapter2.pdf#nameddest=unique_4) Edgeを 参照してください。 (注)
- i) **Domain** エリアで、**Create One** ラジオ ボタンが選択されていることを確認します。

**[1** 個作成(**Create One**)**]** オプションを使用して、この手順と同様に、インターフェイ スまたはスイッチプロファイルに新しいVMMドメインを作成します。**[1**個選択(**Choose One**)**]** ボタンを使用して、既存の VMM ドメインの一部にする新しいホスト用のイン ターフェイスまたはスイッチのプロファイルを作成するときに使用します。

- j) [Domain Name] フィールドに、ドメイン名を入力します
	- VMM ドメインを作成する際に、ステップ 5 h で選択したアタッチ デバイスの タイプに応じて、VLAN または VXLAN カプセル化を選択できます。ただし、 VLANおよびVXLANカプセル化を使用するように設定できるのは1つのVMM ドメインだけです。Cisco ACI Virtual Edge のインストールが完了したら、混合 カプセル化をモードを有効にすることができます。『Cisco ACI [Virtual](https://www.cisco.com/c/en/us/support/cloud-systems-management/application-policy-infrastructure-controller-apic/tsd-products-support-series-home.html) Edge [Configuration](https://www.cisco.com/c/en/us/support/cloud-systems-management/application-policy-infrastructure-controller-apic/tsd-products-support-series-home.html) Guide』の「Mixed-Mode Encapsulation Configuration」のセクション を参照してください。 (注)
- k) 次のいずれかの手順を実行します。

必須:Cisco ACI Virtual Edge を使用し、混合モードまたは VLAN モードで展開する場合 は、2 つの VLAN カプセル化ブロックを持つ単一の VLAN プールを作成します。1 つは プライマリのカプセル化のため、もう 1 つはプライベート VLAN の実装のためです。

Ι

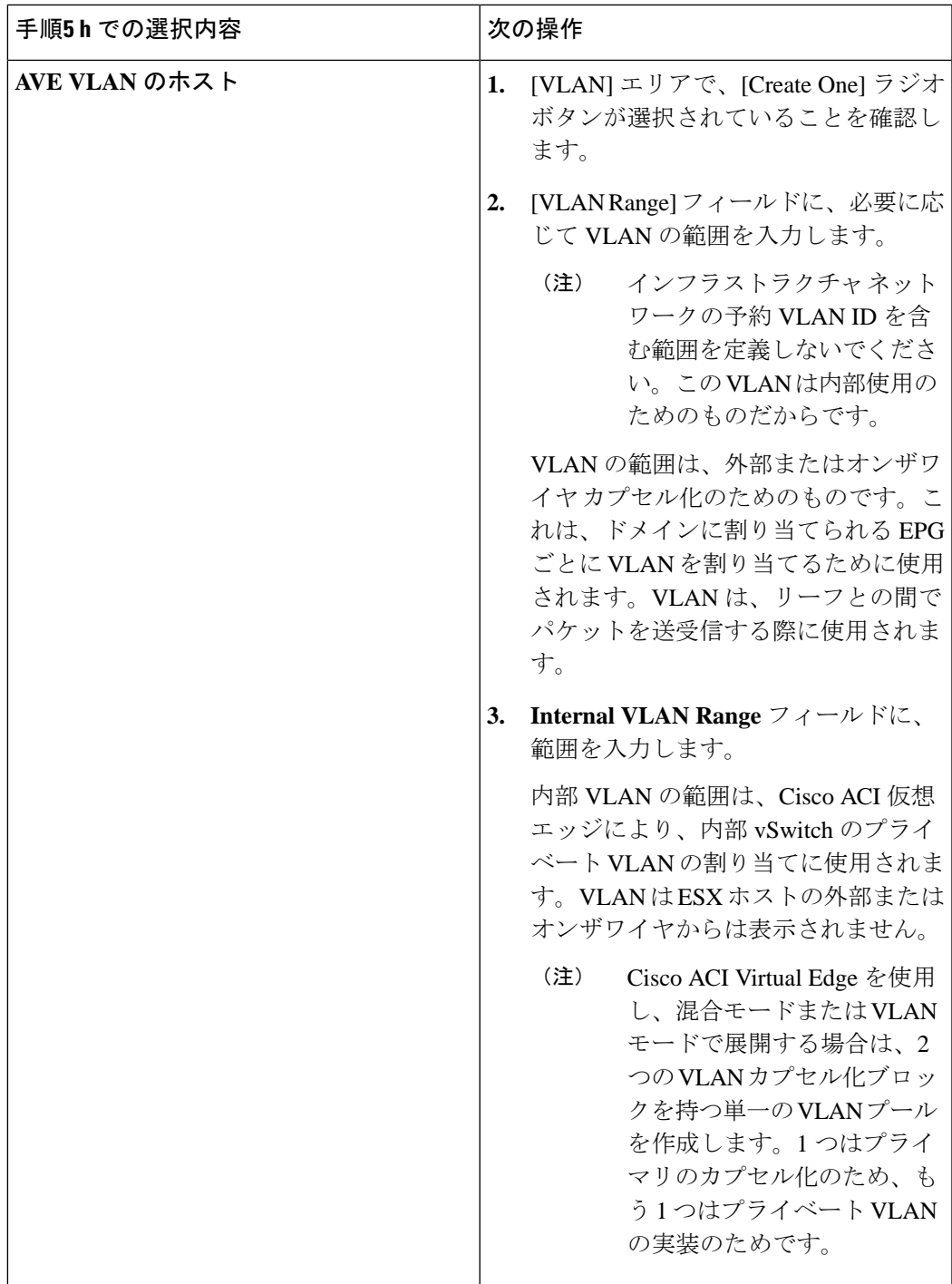

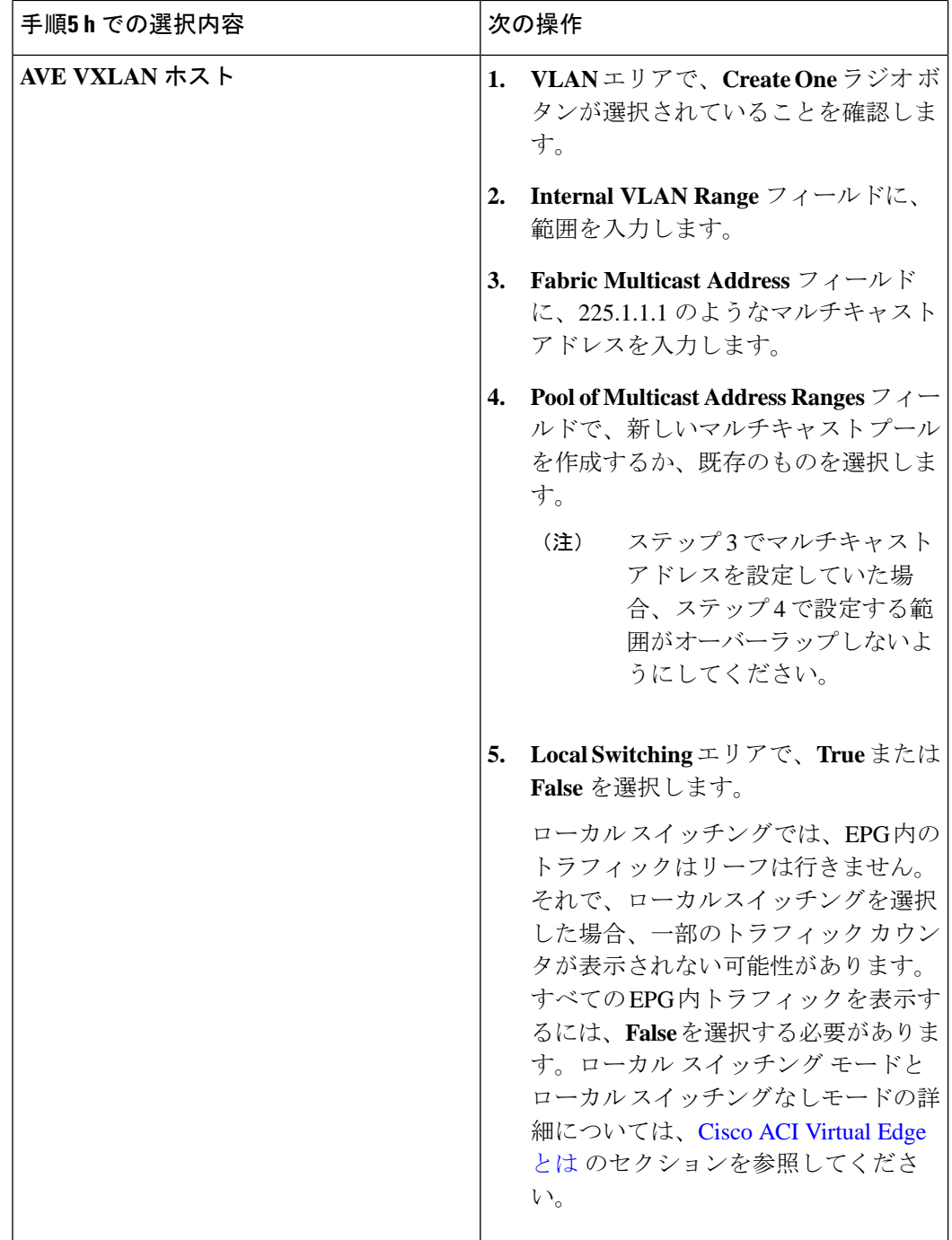

- l) (任意) **[Security Domains]** ドロップダウン リストから、セキュリティ ドメインを選択す るか、作成します。
- m) **[vCenter Login Name]** フィールドに、vCenter の管理者またはルートのユーザ名を入力し ます。
- n) **[Password]** フィールドに、vCenter の管理者またはルートのパスワードを入力します。
- o) **[Confirm Password]** フィールドにパスワードを再入力します。
- ステップ **6 [+]** アイコンをクリックして **[vCenter]** を展開し、**[Create vCenter Controller]** ダイアログボッ クスで、次のアクションを実行します。
	- 同じドメインに複数の vCenter コントローラを作成できます。さらに vCenter コント ローラを作成する場合は、新しいvCenterコントローラごとにステップ6のサブステッ プを繰り返します。 (注)
	- a) **[Name]** フィールドに、vCenter ドメインを参照する名前を入力します。

この名前は vCenter ドメイン名と同じである必要はなく、vCenter ホスト名を使用できま す。

b) **[Host Name (or IP Address)]** フィールドに、ホスト名または IP アドレスを入力します。

ホスト名を使用する場合、Cisco APIC で DNS ポリシーをすでに設定してある必要があり ます。DNSポリシーを設定していない場合は、vCenterServerのIPアドレスを入力します。

c) **DVS Version** ドロップダウンリストから、DVS バージョンを選択します。

選択した DVS バージョンは、仮想スイッチに追加できるホストの最小 ESXi バージョンを 表します。したがって DVS バージョン 6.0 を選択すれば、ESXi バージョン 6.0 以降のホス トを追加または管理できます。

- Cisco ACI 仮想エッジは、DVS および ESXi のバージョン 6.0 以降をサポートして います。 (注)
- d) **[Datacenter]** フィールドで、データセンター名を入力します。 **[Datacenter]** に入力する名前は、vCenter での名前と正確に一致する必要があります。名前 では、大文字と小文字が区別されます。
- e) [OK] をクリックします。
	- 次の3つの手順で、ポートチャネル、vSwitch、またはインターフェイス制御ポリ シーを指定しない場合は、この手順の前半で設定したものと同じインターフェイ スポリシーが vSwitch に適用されます。 (注)
- ステップ **7 [**インターフェイス、**PC**、および **VPC** を設定する(**Configure Interface, PC, And VPC**)**]** ダイ アログ ボックスで、**[**ポート チャネル モード(**Port Channel Mode**)**]**ドロップダウン リストか らモードを選択します。
	- **MAC Pinning** は、トップオブラック スイッチと Cisco ACI Virtual Edge の間にユ ニファイド コンピューティング システム(UCS) ファブリック インターコネク ト (FI) がある倍に選択します。 (注)
		- VPCリーフペアへの直接接続でMACピニングを使用しないでください。代わり に、Link Aggregation Control Protocol (LACP) または拡張 LACP を使用して、冗長 性と信頼性を提供します。直接接続で MAC ピニングを使用すると、ピア リーフ スイッチの再起動時にトラフィックが失われます。MAC ピニングは、サウスバ ウンド インターフェイスを使用する Cisco UCS ファブリック インターコネクト など、仮想ポート チャネル (VPC) をサポートできない場合にのみ使用してくだ さい。
- ステップ **8 vSwitch Policy** エリアで、ポリシーを選択します。
- ステップ **9 Interface Controls** エリアで、**BPDU Guard**、**BPDU Filter**、または両方を選択します。 BPDU ガードおよび BPDU フィルタの詳細については、『Cisco ACI Virtual Edge [Configuration](https://www.cisco.com/c/en/us/support/cloud-systems-management/application-policy-infrastructure-controller-apic/tsd-products-support-series-home.html) [Guide](https://www.cisco.com/c/en/us/support/cloud-systems-management/application-policy-infrastructure-controller-apic/tsd-products-support-series-home.html)』の「BPDU Features」のセクションを参照してください。
- ステップ **10 Firewall** ドロップダウン リストから、**Learning**、**Enabled** または **Disabled** モードを選択しま す。

[Learning] モードがデフォルトになっていますが、これは分散ファイアウォールをサポートし ていない Cisco AVS のバージョンから Cisco ACI Virtual Edge にアップロードする場合にのみ使 用してください。それ以外の場合、分散ファイアウォールは [Enabled] モードである必要があ ります。分散ファイアウォール モードは後で変更できます。『Cisco ACI [仮想エッジ構成ガイ](https://www.cisco.com/c/en/us/support/cloud-systems-management/application-policy-infrastructure-controller-apic/tsd-products-support-series-home.html) [ド](https://www.cisco.com/c/en/us/support/cloud-systems-management/application-policy-infrastructure-controller-apic/tsd-products-support-series-home.html) 』の「分散ファイアウォール」の章を参照してください。

- ステップ **11** [NetFlow Exporter Policy] オプションは無視します。
- ステップ **12 [**保存(**Save**)**]** をクリックし、**[**保存(**Save**)**]** を再度クリックし、**[**送信(**Submit**)**]** をクリッ クします。
- ステップ **13** 次の手順に従って、新しいドメインとプロファイルを確認します。
	- a) メニュー バーで、**[Virtual Networking]** > **[Inventory]** を選択します。
	- b) ナビゲーションウィンドウで、**[VMMDomains]** > **[VMware]** > *[Domain\_name]* > **[Controllers]** を展開し、vCenter を選択します。

作業ウィンドウの**[Properties]**の下で、仮想マシンマネージャ(VMM)ドメイン名を参照して、 コントローラがオンラインであることを確認します。作業ウィンドウに、vCenterのプロパティ が動作ステータスとともに表示されます。表示される情報によって、Cisco APIC から vCenter Server への接続が確立され、インベントリが使用できることを確認します。

# **VMware vSphere Client HTML5 GUI** を使用して **ESXi** ホストと **PNIC** を追 加する

Cisco アプリケーション セントリック インフラストラクチャ (ACI) 仮想 Edge をインストール する前に、1つ以上の ESXi ホストと、それらに対応する物理 NIC (PNIC) を Cisco ACI Virtual Edge を展開する DVS に追加します。

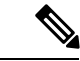

Proactive HAがすでに設定されている状態でクラスタにホストを追加し、Cisco ACI Virtual Edge VMM ドメインにホストを追加またはホストをアタッチするとき、それらのホストはある状況 かでは適切に動作しない可能性があります。Cisco ACI Virtual Edge または OpFlex がダウンし たとき、Proactive HA でホストが適切に動作しない可能性があります。ホストのヘルス ステー タスが Cisco Cisco Application Policy Infrastructure Controller(APIC) で黄色に適切に設定され ているにもかかわらず、ホストが検疫モードにならない可能性もあります。 (注)

この問題を修正するには、クラスタの Proactive HA を無効にして、再度有効にします。

#### 始める前に

- Cisco ACI Virtual Edge のためのVMM ドメインを作成します。このガイドの手順 [Cisco](cisco-aci-virtual-edge-installation-guide-32x_appendix2.pdf#nameddest=unique_38) ACI Virtual Edge の VMM ドメイン [プロファイルの作成](cisco-aci-virtual-edge-installation-guide-32x_appendix2.pdf#nameddest=unique_38)を参照してください。
- ホストで使用可能な PNIC を少なくとも 1 つ用意します。

#### 手順

- ステップ **1** VMware vSphere Client にログインします。
- ステップ **2 [**ホーム(**Home**)**]** ページから、**[**ネットワーキング(**Networking**)**]** に移動し、ホストとPNIC を追加する Cisco ACI Virtual Edge DVSに移動します。
- ステップ **3** 左側のナビゲーションペインで、ホストを右クリックし、ドロップダウンリストから**[**ホスト の追加と管理(**Add and Manage Hosts**)**]** を選択します。

または、[作業(Work)] ペインの上部にある **[**アクション(**ACTIONS**)**]** ドロップダウン リス トから **[**ホストの追加と管理(**Add and Manage Hosts**)**]** を選択できます。

- ステップ **4** *[DVS]***[**ホストの追加と管理(**Add and Manage Hosts**)**]** ダイアログ ボックスで、次のステップ を完了します。
	- a) **[**タスクの選択(**Select Task**)**]** ペインで、**[**ホストの追加(**Add Hosts**)**]** オプション ボタン をクリックし、**[**次へ(**NEXT**)**]** をクリックします。
	- b) **[**ホストの選択(**Select Hosts**)**]** ペインで、**[**ホストの追加(**Addhosts**)**]** の横にある緑色の プラス記号(**+**)をクリックします。
	- c) **[**新しいホストの選択(**SelectNewHosts**)**]**ダイアログボックスで、追加するホストの隣に あるチェック ボックスをチェックし、**[OK]** をクリックします。

複数のホストを選択できます。

- d) **[**部地理アダプタの管理(**Manage Physical Adapters**)**]** ペインで、追加するホストの PNIC を選択し、**[**アップリンクの割り当て(**Assign uplink**)**]** をクリックします。
- e) **[**アップリンクの選択(**Select an uplink**)**]** ダイアログ ボックスで、アダプタのアップリン クを選択し、**[OK]** をクリックします。

そのホストからアップリンクに割り当てる追加の PNIC ごとに、ステップ 4d および 4e を 繰り返します。

**[**物理アダプタの管理(**Manage Physical Adapters**)**]** ペインに、PNIC がホストに割り当て られていることが表示されます。

- f) [NEXT] をクリックします。
- g) **[VMkernel** アダプタの管理(**Manage VMkernel adapter**)**]** ペインで設定を表示し、**[**次へ (**Next**)**]** をクリックします。
- h) **[VM** ネットワーキングの移行(**Migrate VM networking**)**]** ペインで、**[**次へ(**NEXT**)**]** を クリックします。
- i) **[**終了準備の完了(**Ready to complete**)**]** ペインで、**[**完了(**FINISH**)**]** をクリックします。

# **Cisco ACI vCenter** プラグインの **Flash** バージョンを使用した **ESXi** ホス トおよび **PNIC** の追加

Cisco アプリケーション セントリック インフラストラクチャ (ACI) 仮想 Edge をインストール する前に、1 つ以上の ESXi ホストと、それらに対応する PNIC を新しい Cisco ACI Virtual Edge DVS に追加します。

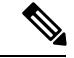

Proactive HAがすでに設定されている状態でクラスタにホストを追加し、Cisco ACI Virtual Edge VMM ドメインにホストを追加またはホストをアタッチするとき、それらのホストはある状況 かでは適切に動作しない可能性があります。Cisco ACI Virtual Edge または OpFlex がダウンし たとき、Proactive HA でホストが適切に動作しない可能性があります。ホストのヘルス ステー タスが Cisco Cisco Application Policy Infrastructure Controller (APIC) で黄色に適切に設定され ているにもかかわらず、ホストが検疫モードにならない可能性もあります。 (注)

この問題を修正するには、クラスタの Proactive HA を無効にして、再度有効にします。

#### 始める前に

- Cisco ACI Virtual Edge のためのVMM ドメインを作成します。このガイドの手順 [Cisco](cisco-aci-virtual-edge-installation-guide-32x_appendix2.pdf#nameddest=unique_38) ACI Virtual Edge の VMM ドメイン [プロファイルの作成を](cisco-aci-virtual-edge-installation-guide-32x_appendix2.pdf#nameddest=unique_38)参照してください。
- ホストで使用可能な PNIC を少なくとも 1 つ用意します。

#### 手順

- ステップ **1** VMware vCenter Web クライアントにログインします。
- ステップ **2 Networking** に移動します。
- ステップ **3** 左側のナビゲーションウィンドウで、Cisco ACI Virtual Edgeフォルダと、新しく作成したCisco ACI Virtual Edge VMM ドメインのためのフォルダを展開します。
- ステップ **4** Cisco ACI Virtual Edge ドメインを右クリックして、**Add and Manage Hosts** を選択します。
- ステップ **5 Add and Manage Hosts** ダイアログの **Select task** ペインで、**Add hosts** ラジオ ボタンをクリック して、**Next** をクリックします。
- ステップ **6 Select hosts** ペインで、**New hosts** を選択します。
- ステップ **7 Select new hosts** ダイアログで、Cisco ACI Virtual Edge DVS に追加するすべてのホストを選択 して、**OK** をクリックします。
- ステップ **8 Add and Manage Hosts** ダイアログボックスで、**Next** をクリックします。
- ステップ **9 Manage physical adapters** チェック ボックスをオンにして、**Next** をクリックします。
- ステップ **10 Manage physical network adapters** ペインで PNIC を選択し、**Assign uplink**をクリックします。
- ステップ **11 Select an Uplink** ダイアログボックスで、アダプタのアップリンクを選択して、[OK] をクリッ クします。
- ステップ **12** 追加する PNIC ごとに、手順10 と手順 11 を繰り返します。
- ステップ **13 Next** をクリックし、**Next** をもう一度クリックし、**Finish** をクリックします。 手順 6 で選択した各ホストが、Cisco ACI Virtual Edge ドメインの作業ウィンドウに表示されま す。

次のタスク

Cisco ACI Virtual Edge VMの OVF ファイルを vCenter にアップロードします。

# <span id="page-18-0"></span>**vCenter** を使用した **Cisco ACI Virtual Edge** のインスト-ル

インストールの前提条件を満たしたら、vCenterを使用してCisco ACI Virtual Edgeをインストー ルすることができます。プロセスを自動化する Cisco ACI vCenter プラグインを使用します。

最初に、Cisco ACI Virtual Edge VM オープン仮想化フォーマット (OVF) ファイルを vCenter コ ンテンツ ライブラリにアップロードします。それから、Cisco ACI Virtual Edge を ESXi ホスト に展開することができます。

コンテンツ ライブラリとしてローカル データ ストアを使用する場合には、ホストを削除して からコンテンツ ライブラリを再度作成し、vCenter に再アタッチします。ホストを再アタッチ するとデータ ストアの ID が変更されるため、コンテンツ ライブラリとデータ ストアの間の 関連づけが解除されるからです。 (注)

Cisco ACI Virtual Edge を展開した後に、vCenter インベントリから削除し、追加し直してはな りません。これを行うと、導入時に加えたすべての設定が削除されます。既存のものをインベ ントリに戻すのではなく、Cisco ACI Virtual Edge を新しく追加してください。 (注)

## **Cisco ACI** 仮想エッジ **VM OVF** ファイルを **VMware vCenter** コンテンツ ラ イブラリにアップロードする

ESXi ホストでCisco アプリケーション セントリック インフラストラクチャ (ACI) 仮想 Edge を 展開する間に、Cisco ACI Virtual Edge 仮想マシン (VM) OVF ファイルを VMware vCenter に アップロードします。次の 2 つの方式のいずれかを使用できます。

- Cisco ACI vCenter プラグインの HTML5 [バージョンを使用して](#page-19-0) OVF ファイルをアップロー ドする (20 [ページ\)](#page-19-0)
- Cisco ACI Virtual Edge VM OVF ファイルを VMware vCenter コンテンツ [ライブラリにアッ](#page-20-0) [プロードする](#page-20-0) (21 ページ)

### <span id="page-19-0"></span>**Cisco ACI vCenter** プラグインの **HTML5** バージョンを使用して **OVF** ファイルをアップロー ドする

Cisco ACIvCenter プラグインの HTML5 バージョンを使用して、Cisco アプリケーション セン トリック インフラストラクチャ (ACI) 仮想 EdgeVM OVF ファイルを VMware vCenter にアップ ロードします。

#### 始める前に

次のことを既に実行済みである必要があります。

- Cisco Application Policy Infrastructure Controller の Cisco ACI Virtual Edge 用の VMM ドメイ ンを作成済み。
- 自分のコンピュータに OVF ファイルの入ったフォルダをダウンロードします。
- OVF ファイルが Cisco APIC のバージョンと互換性があることを確認。
- Cisco ACI vCenter プラグインの使用を予定している場合は、ファブリックがプラグインに 登録されていることを確認します。

プラグインをインストールして使用するための手順については、『*Cisco ACI [Virtualization](https://www.cisco.com/c/en/us/support/cloud-systems-management/application-policy-infrastructure-controller-apic/tsd-products-support-series-home.html#Configuration_Guides_%E2%80%94_Virtualization) [Guide](https://www.cisco.com/c/en/us/support/cloud-systems-management/application-policy-infrastructure-controller-apic/tsd-products-support-series-home.html#Configuration_Guides_%E2%80%94_Virtualization)*』の「Cisco ACI vCenter Plug-in」の章を参照してください。

#### 手順

- ステップ **1** VMware vSphere Client にログインします。
- ステップ **2** [メニュー(Menu)]ドロップダウンリストから、**[**コンテンツライブラリ(**ContentLibrary**)**]** を選択します。

Cisco ACI Virtual Edge VM OVF をアップロードしたものを受け取るため、既存のコンテンツ ラ イブラリを使用するか、作成します。コンテンツ ライブラリの作成手順については、VMware のドキュメンテーションを参照してください。

- ステップ **3** 左側のナビゲーションペインで、ライブラリを右クリックし、ドロップダウンリストから**[**項 目のインポート(**Import Item**)**]** を選択します。
- ステップ **4 [**ライブラリ項目のインポート(**Import Library Item**)**]** ダイアログ ボックスの **[**ソース ファイ ル(**Source file**)**]** 領域で、次のいずれかの手順を実行します。
	- URL を使用して OVF ファイルをアップロードするには、**[URL]** オプション ボタンをク リックし、ファイルの URL を入力します。
	- ローカルファイルからOVFファイルをアップロードするには、**[**ローカルファイル(**Local file**)**]** オプション ボタンをクリックし、**[**ファイルのアップロード(**UPLOAD FILE**)**]** を クリックします。ポップアップウィンドウでファイルを選択し、**[**開く(**Open**)**]**をクリッ クします。
- ステップ **5 [**宛先(**Destination**)**]** 領域で、**[**項目名(**Item name**)**]** フィールドのファイルに名前を入力し ます。

ステップ **6 [**インポート(**Import**)**]** をクリックします。

OVFファイルがコンテンツライブラリにアップロードされると、**[**テンプレート(**Templates**)**]** タブのコンテンツ ライブラリ作業ウィンドウに表示されます。

### <span id="page-20-0"></span>**Cisco ACI Virtual Edge VM OVF** ファイルを **VMware vCenter** コンテンツ ライブラリにアップ ロードする

Cisco ACI Virtual Edge VM OVF ファイル を vCenter にアップロード済み。これは ESXi ホスト に Cisco ACI Virtual Edge を展開する前に行っておく必要があります。

#### 始める前に

次のことは実行済みであることを前提に説明します:

- Cisco APIC の Cisco ACI Virtual Edge 用の VMM ドメインを作成済み。
- 自分のコンピュータに OVF ファイルの含まれているフォルダをダウンロード。
- OVF ファイルが Cisco APIC のバージョンと互換性があることを確認。
- Cisco ACI vCenter プラグインの使用を予定している場合は、ファブリックがプラグインに 登録されていることを確認します。

プラグインのインストールと使用に関しての詳細は、「*Cisco ACI* [仮想ガイド」](https://www.cisco.com/c/en/us/support/cloud-systems-management/application-policy-infrastructure-controller-apic/tsd-products-support-series-home.html#Configuration_Guides_%E2%80%94_Virtualization)の「Cisco ACI vCenter プラグイン」の章を参照してください。

#### 手順

- ステップ **1** vSphere Web クライアントにログインします。
- ステップ **2** [Content Libraries] を選択します。

Cisco ACI Virtual Edge VM OVF をアップロードしたものを受け取るため、既存のコンテンツ ラ イブラリを使用するか、作成します。手順については、VMware のドキュメンテーションを参 照してください。

- ステップ **3** ライブラリを選択し、[Import item] をクリックします。
- ステップ **4** [Import library item] ダイアログボックスで、[Browse] ボタンをクリックします。
- ステップ **5** ポップアップ ダイアログボックスで、OVF ファイルを選択し、[Open] をクリックします。

別のポップアップ ダイアログ ボックスが表示され、OVF フォルダ内の仮想マシンディスク (VMDK)ファイルと XML ファイルを選択するように求められます。

ステップ **6** VMDK ファイルと XML ファイルを選択し、**[OK]** をクリックします。

OVFファイルをコンテンツライブラリにアップロードすると、**Templates**タブの下の作業ウィ ンドウに表示されます。

#### 次のタスク

ESXi ホストに Cisco ACI Virtual Edge を展開します。

# <span id="page-21-0"></span>**Cisco ACI vCenter** プラグインの **HTML5** バージョンを使用して **Cisco ACI** 仮想エッジを展開する

Cisco アプリケーション セントリック インフラストラクチャ (ACI) 仮想 Edge VM OVF ファイ ルを VMware vCenter にアップロードした後、ESXi ホストに Cisco ACI Virtual Edge をデプロイ します。

#### 始める前に

次のことを既に実行済みである必要があります。

- Cisco APIC の Cisco ACI Virtual Edge 用の VMM ドメインを作成済み。
- vCenter の新しい Cisco ACI Virtual Edge DVS に 1 つ以上の ESXi ホストと PNIC を追加済 み。
- Cisco ACI Virtual Edge VM OVF ファイルを VMware vCenter にアップロードした。

#### 手順

- ステップ **1** VMware vSphere Client にログインします。
- ステップ **2 [**ホーム(**Home**)**]** ページの左側のナビゲーション ペインで、**[Cisco ACI** ファブリック(**Cisco ACI Fabric**)**]** をクリックします。
- ステップ **3 [Cisco ACI** ファブリック(**Cisco ACI Fabric**)**]** ナビゲーション ペインで、**[**ファブリック (**Fabric**)**]** ドロップダウン リストからファブリックを選択します。
- ステップ **4** 左側のナビゲーションペインで、**[AVE]**をクリックしてファブリックに関連付けられたドメイ ンのリストを表示し、CiscoACIVirtualEdgeVMを展開するドメインをダブルクリックします。
- ステップ **5 [AVE]** 作業ウィンドウで、**[AVE]** タブをクリックします。
- ステップ **6** (オプション)[作業(Work)] ペインの右上にある **[**同時に実行できるタスクの最大数(**Max concurrent Tasks**)**]** 鉛筆アイコンをクリックして、同時に実行する展開の数を選択します。

複数のホストにCisco ACI VirtualEdge VMを展開する場合、同時タスクの数を指定すると、VM は指定した数のホストに導入されます。たとえば、5 つのホストに VM を展開し、同時に実行 する 3 つのタスクを選択すると、他の 2 つのホストへの展開がキューに入れられている間に、 同時に 3 つのホストで展開が進行します。

- ステップ **7 [**データセンター(**Datacenter**)**]** テーブルで、Cisco ACI Virtual Edge VM を展開する各ホスト のチェックボックスをオンにします。
- ステップ **8 [AVE** を展開(**DEPLOY AVE**)**]** をクリックします。
- ステップ **9** ポップアップ ウィンドウで **[**続行(**CONTINUE**)**]** をクリックします。 **[**新規 **AVE** ウィザード(**New AVE Wizard**)**]** が表示されます。
- ステップ **10 [**バージョン(**Version**)**]** ペインで、使用する Cisco ACI Virtual Edge バージョンのオプション ボタンをクリックし、**[**次へ(**Next**)**]** をクリックします。
- ステップ **11 [**ネットワーキング(**Networking**)**]** ペインで、Cisco ACI Virtual Edge VMで使用する管理ポー ト グループのオプション ボタンをクリックし、**[**次へ(**Next**)**]** をクリックします。
- ステップ **12 [**ストレージ(**Storage**)**]** ペインで、以下のアクションのうちいずれかを完了します。
	- **[vCenter** でデータストアを自動的に選択する(**Let vCenter select the Datastore Automatically**)**]** のチェックボックスをオンのままにして、**[**次へ(**Next**)**]** をクリックし ます。

**[vCenter**でデータストアを自動的に選択する(**Let vCenter selectthe Datastore Automatic**)**]** のチェックボックスをオフにし、ホストのドロップダウンリストからデータストアを選択 して、**[**次へ(**Next**)**]** をクリックします。

- ステップ **13 [**設定(**Settings**)**]** ペインの **[**管理者パスワード(**Admin Password**)**]** および **[**管理者パスワー ドの確認(**Confirm Admin Password**)**]** フィールドに、VMware vCenter のパスワードを入力 し、**[**次へ(**Next**)**]** をクリックします。
- ステップ **14 [**概要(**Summary**)**]**ペインで、新しく展開されたVMに関する情報を表示し、**[**完了(**FINISH**)**]** をクリックします。

#### 次のタスク

展開が進行中であることを確認します。**[AVE]** 作業ウィンドウで、VM を展開したホストに **[**新規 **AVE**(**New AVE**)**]** ポップアップ ウィンドウが表示されます。ホストには、展開が完了 した割合が表示されます。また、作業ペインの右上にあるクリップボードアイコンをクリック し、**[ACI** タスクと設定(**ACI Tasks**&**Settings**)**]** で新しい **AVE** タスクに関する情報を表示す ることもできます。

# <span id="page-22-0"></span>**CiscoACIvCenter**プラグインを使用した**ESXi**ホストでの**CiscoACIVirtual Edge** のデプロイ

Cisco ACI Virtual Edge VM OVF ファイルを VMware vCenter にアップロードした後、ESXi ホス トに Cisco ACI Virtual Edge をデプロイします。リモート サイトで Cisco Application Centric Infrastructure (ACI) 仮想ポッド (vPod) のコンポーネントとして Cisco ACI Virtual Edge を展開で きます。または、Cisco ACI vPod の一部にせずに Cisco ACI Virtual Edge を展開することもでき ます。詳細については、Cisco ACI vPod製品のマニュアルを参照してください。

#### 始める前に

次のことを既に実行済みである必要があります。

- Cisco APIC の Cisco ACI Virtual Edge 用の VMM ドメインを作成済み。
- VMware vCenter の新しい Cisco ACI Virtual Edge DVS に 1 つ以上の ESXi ホストと PNIC を 追加済み。
- Cisco ACI Virtual Edge VM OVF ファイルを VMware vCenter にアップロードした。

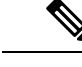

VMware vCenter 6.0 Web Client を使用している場合は、OVF ファ イルを参照するポップアップウィンドウが表示されないことがあ ります。この場合、OVF ファイル、仮想マシン ディスク ファイ ル (VMDK) 、VMware を HTTP サーバーにアップロードします。 その後、サーバーから OVF ファイル URL を使用して、OVF ファ イルをコンテンツ ライブラリにダウンロードします。 (注)

#### 手順

- ステップ **1** vSphere Web クライアントにログインします。
- ステップ **2** [Home]作業ウィンドウで、[Cisco ACI Fabric] アイコンをクリックします。
- ステップ **3 Cisco ACI Fabric** ナビゲーション ウィンドウで、**ACI Virtual Edge** をクリックします。
- ステップ **4 [ACI**仮想エッジ(**ACIVirtualEdge**)**]**作業ウィンドウで、複数の仮想ドメインがある場合は、 **[ACI** 仮想エッジ ドメインの選択(**Select an ACI Virtual Edge Domain**)**]** ドロップダウン リス トからドメインを選択します。 仮想ドメインが 1 つしかない場合は、次の手順に進みます。
- ステップ **5** Cisco ACI Virtual Edge をデプロイするホストを選択します。
- ステップ **6 [ACI Virtual Edge version]** ドロップダウン リストから、デプロイするバージョンを選択しま す。
- ステップ **7 [Management PortGroup]** ドロップダウン リストから、管理ポート グループを選択します。
- ステップ **8 [Datastore]** ドロップダウンリストから **[Custom]** を選択し、**[Edit]** をクリックします。
- ステップ **9 [**カスタム **AVE** データストア選択(**Custom AVE Datastore selection**)**]** ダイアログ ボックス で、各 Cisco ACI Virtual Edge のローカルまたはリモート データ ストアを選択します。
	- 高レベルの可用性を確保するには、存在する場合ローカル データ ストアを選択する ことをお勧めします。 (注)
	- VMware vCenter では、すべてのタイプのローカル ストレージが表示されない場合が あります。ただし、**[**ローカル データストアのみ使用する(**Use localdatastore only**)**]** チェックボックスをオフにすると、VMware vCenter はすべてのローカル データ スト アを表示します。詳細については、詳細については、「When installing ESX/ESXi 4.x or 5.x to a physical server, the local SAS drive appears as a remote storage (1027819)」を参 照してください。 (注)
- ステップ **10 [VM Admin Password]** フィールドに、Cisco ACI Virtual Edge VM の新しいパスワードを入力し ます。
- ステップ **11** Cisco ACI Virtual Edge を Cisco ACI vPod の一部として展開する場合は、次の手順を実行しま す。
	- a) **[vPod** モード(**vPod Mode**)**]** チェック ボックスをオンにします。
	- b) **[vPod]** ドロップダウン リストから、Cisco ACI Virtual Edge を関連付ける Cisco ACI vPod を 選択します。
- ステップ **12 [Install/Upgrade ACI Virtual Edge]** をクリックします。
- ステップ **13 [Install]** ダイアログボックスで、**[Yes]** をクリックします。

作業ウィンドウで、インストールされたホストに OpFlex ステータス、Cisco ACI Virtual Edge VM、および管理 IP が表示されます。OpFlex が登場するまで少し時間がかかるかもしれませ ん。

#### 次のタスク

- 正しい EPG を Cisco APIC コントローラの VMM ドメインに接続するか、または Cisco ACI vCenter プラグインを使用して VMware vCenter 経由で接続します。
- VM を vCenter の正しいポートグループに配置します。

# <span id="page-24-0"></span>**VMware PowerCLI**を使用した**Cisco ACI Virtual Edge**のイン ストール

プレインストールの前提条件を満たした後に、VMware PowerCLI を使用して Cisco ACI Virtual Edge をインストールすることができます。

最初に VMware Power CLI 環境を設定します。最初に、VMware PowerCLI ファイルを含む zip ファイルをダウンロードし、Cisco ACI Virtual Edge モジュールをインポートし、 vCenter コン テンツ ライブラリから新しい Cisco ACI Virtual Edge VM を展開します。

### <span id="page-24-1"></span>**PowerCLI** 環境の設定

PowerCLI を使用して Cisco Application Centric Infrastructure (ACI) 仮想ポッド (vPod)または Cisco アプリケーション セントリック インフラストラクチャ (ACI) 仮想 Edge の仮想マシン(VM) を展開する前に、CiscoAVE PowerCLI モジュールをインポートし、VMware vCenter への接続 を確立します。

#### 始める前に

PowerCLI 6.0 リリース 3 以降があることを確認します。

#### 手順

ステップ **1** Cisco ACI vPod または Cisco ACI Virtual Edge の高次の設定ファイルが含まれている CiscoAVE .zip ファイルをダウンロードします。

zip ファイルには次のものが含まれています。

- CiscoAVE.psm1:CiscoAVE VMware PowerCLI モジュール ファイル
- lib/:モジュール ライブラリ
- ステップ **2 Import-Module** コマンドを使用して、CiscoAVE PowerCLI モジュールをインポートします。

例:

PowerCLI C:\> Import-Module CiscoAVE.psm1

ステップ **3** 標準の PowerCLI コマンド(**Connect-VIServer** および **Connect-CisServer**)を使用して VMware vCenter に接続します。

> **Connect-CisServer**コマンドは、VMware vCenter コンテンツ ライブラリのタグ付けや管理など の機能に必要です。

#### 例:

PowerCLI C:\> Connect-VIServer -Server 172.23.143.235 -User admin -Password lab Name Port User ---- ---- ----

172.23.143.235 443 admin

#### 例:

PowerCLI C:\> Connect-CisServer -Server 172.23.143.235 -User admin -Password lab Name User Port ---- ---- ---- 172.23.143.235 admin@localos 443

## <span id="page-25-0"></span>**VMware PowerCLI**を使用した**VMware vCenter**コンテンツライブラリの 管理

オープン仮想化フォーマット (OVF) ファイルを VMware vCenter コンテンツ ライブラリにアッ プロードします。これで、ファイル内のスクリプトで仮想マシン(VM)を展開できます。

既存のコンテンツ ライブラリを使用するか、コンテンツ ライブラリを作成します。VMware vSphere Web クライアント UI で、またはこの項に記載している PowerCLI コマンドを使用し て、新しいコンテンツ ライブラリを作成します。

#### 手順

ステップ **1 New-LocalContentLibrary** コマンドを使用して新しい VMware vCenter コンテンツ ライブラリ を作成します。

次のテキストはコマンドの構文です。

New-LocalContentLibrary [-Name] *Object* [-Datastore] *Object* [-Datacenter] *Object* [*CommonParameters*]

例:

```
PowerCLI C:\> New-LocalContentLibrary -Name ave-lib -Datastore 129-local -Datacenter 
mininet
Connecting to vCenter.................................................[ok]
Creating content library 'ave-lib'....................................[ok]
```
ステップ **2 New-ContentLibraryItem** コマンドを使用して OVF ファイルを VMware vCenter コンテンツ ラ イブラリにアップロードします。

> コマンドを実行するローカル マシンで OVF (.ova) ファイルを利用可能にする必要がありま す。

次のテキストはコマンドの構文です。

New-ContentLibraryItem [-Name] *Object* [-ContentLibrary] *Object* [-Ovf] *Object* [*CommonParameters*]

例:

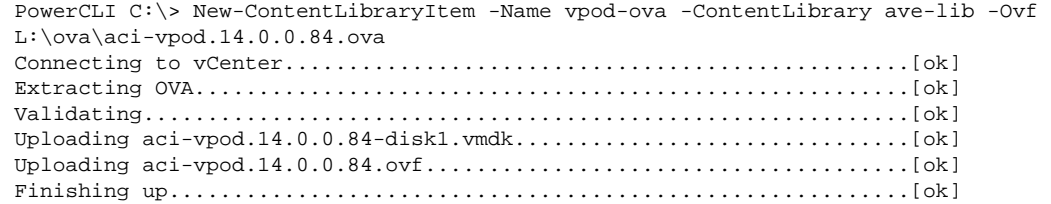

ステップ **3 Remove-LocalContentLibraryItem** コマンドを使用して VMware vCenter コンテンツ ライブラリ から項目を削除します。

次のテキストはコマンドの構文です。

Remove-LocalContentLibraryItem [-Name] *Object* [-ContentLibrary] *Object* [*CommonParameters*]

例:

```
PowerCLI C:\> Remove-LocalContentLibraryItem -Name vpod-14.0.0.84 -ContentLibrary vpod-ova
Connecting to vCenter.................................................[ok]
Deleting content library item 'vpod-14.0.0.84'........................[ok]
```
### <span id="page-26-0"></span>**VMware PowerCLI** を使用した **Cisco ACI Virtual Edge** の展開

Windows プラットフォームを用いている場合には、 Cisco アプリケーション セントリック イ ンフラストラクチャ (ACI) 仮想 Edge をインストールするために VMware PowerCLI を使用する ことができます。リモート サイトで Cisco Application Centric Infrastructure (ACI) 仮想ポッド

(vPod) のコンポーネントとして Cisco ACI Virtual Edge を展開できます。または Cisco ACI vPod の一部にせず展開できます。詳細については、Cisco ACI vPod を参照してください。

パラメータのヘルプを参照するには、コマンドで「Get-Help」を使用します。たとえば、**Get-Help New-LocalContentLibrary** のように入力します。 (注)

#### 手順

ステップ **1** Cisco ACI Virtual Edge をどれくらい使用したいかによって、次のアクションのいずれかを実行 します。

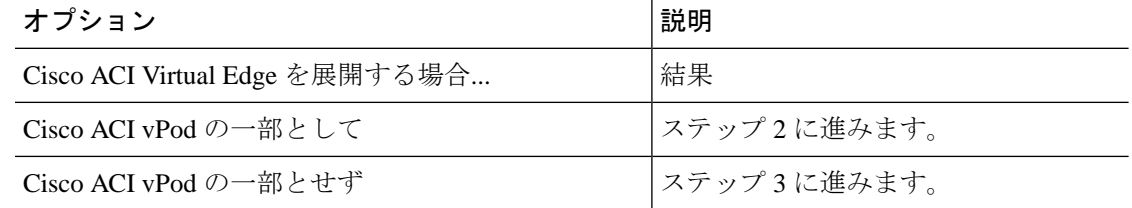

ステップ **2 New-VPodAveVM** コマンドを使用して Cisco ACI vPod の一部として Cisco ACI Virtual Edge を 展開します。

次のテキストはコマンドの構文です。

New-VPodAveVM [-HostName] *Object* [-DomainName] *Object* [-MgmtPortgroupName] *Object* [-AdminPassword] *SecureString* [-InfraVlan] *Object* [-OvfItem] *Object* [-ApicVersion] *Object* [-VpodId] *Object* [[-Vtor1Ip] *String*] [[-Vtor2Ip] *String*] [[-VtepIp] *String*] [[-VtepNetmask] *String*] [[-VtepGateway] *String*] [[-Library] *String*] [[-DatastoreName] *String*] [[-Ip] *String*] [[-Netmask] *String*] [[-Gateway] *String*] [[-Nameserver] *String*] [[-VmHostname] *String*] [*CommonParameters*]

#### 例:

PowerCLI C:\> \$pass = Read-Host -AsSecureString \*\*\*\*\*\*\*\* PowerCLI C:\> New-VPodAveVM -HostName 198.51.100.15 -DomainName mininet -MgmtPortgroupName "VM Network" -AdminPassword \$pass -InfraVlan 4 -OvfItem cisco-ave-build312 -ApicVersion "4.0(1.0)" -VpodId 2

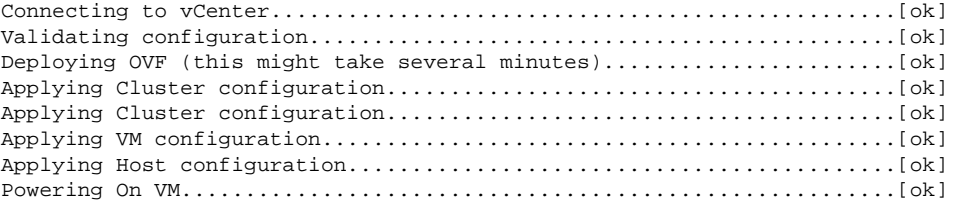

#### ステップ **3 New-AveVM** コマンドを使用して Cisco ACI vPod の一部としてではなく Cisco ACI Virtual Edge を展開します。

次のテキストはコマンドの構文です。

```
New-AveVM [-HostName] Object [-DomainName] Object [-MgmtPortgroupName] Object
          [-AdminPassword] SecureString [-InfraVlan]
          <Object> [-OvfItem] Object [-ApicVersion] Object [[-Library] String] [[-DatastoreName] 
          String] [[-Ip] String] [[-Netmask]String] [[-Gateway] String] [[-Nameserver] String] 
          [[-VmHostname] String] [CommonParameter]
          例:
          PowerCLI C:\> New-AveVM -HostName 198.51.100.15 -DomainName AVE-FI -MgmtPortgroupName 
           'VLAN418' -InfraVlan 5 -OvfItem "cisco-ave-2.0.0.466-r3" -Library 466 -Ip 10.197.143.195
          -Netmask 255.255.255.0 -Gateway 198.51.100.160 -DatastoreName datastore-248 -ApicVersion
            "4.0(1.0)" -Verbose
          cmdlet New-AveVM at command pipeline position 1
          Supply values for the following parameters:
          AdminPassword: ********
          Connecting to vCenter.................................................[ok]
          Validating configuration..............................................[ok]
          Deploying OVF (this might take several minutes).......................[ok]
          Applying Cluster configuration........................................[ok]
          Applying Cluster configuration........................................[ok]
          Applying VM configuration.............................................[ok]
          Applying Host configuration...........................................[ok]
          Powering On VM........................................................[ok]
          PowerCLI C:\>
ステップ4 Get-AveVMコマンドを使用して、展開済みの Cisco ACI Virtual Edge 仮想マシン (VM) のリス
           トを取得します。
          次のテキストはコマンドの構文です。
          Get-AveVM [<CommonParameters>]
          例:
          PowerCLI C:\> Get-AveVM | Format-Table
          VirtualMachine HostName DVS ManagementIp
           -------------- -------- --- ------------
          cisco-ave_198.51.100.15_mininet 198.51.100.15 mininet 198.51.100.41
```
# <span id="page-28-0"></span>**Python** を使用した **Cisco ACI Virtual Edge** のインストール

プレインストールの前提条件を満たしたら、Python を使用して Cisco ACI Virtual Edge をインス トールすることができます。

まずPythonファイルを含むZIPファイルをダウンロードし、Pythonを実行する環境を設定し、 Python コマンドを使用して vCenter でコンテンツ ライブラリを作成し、Cisco ACI Virtual Edge VM OVF ファイルを vCenter コンテンツ ライブラリにアップロードし、そしてコンテンツ ラ イブラリから新しい VM を展開します。

### <span id="page-29-0"></span>**Python** 環境の設定

Python を使用して Cisco Application Centric Infrastructure (ACI) 仮想ポッド (vPod)または Cisco ア プリケーション セントリック インフラストラクチャ (ACI) 仮想 Edge をインストールできるよ うに、Python 環境をセットアップします。

(注) Python の依存ファイルの問題を避けるため、仮想環境の使用を強く推奨します。

#### 始める前に

次のことを既に実行済みである必要があります。

- Python 2.7.9 降のバージョンがあることを確認した。
- VMware vCenter 6.0 GA U3 以降があることを確認した。
- Git と PIP がインストールされていることを確認した。

#### 手順

ステップ **1** Cisco ACI vPod および Cisco ACI Virtual Edge を展開するための高次の Python 設定スクリプト が含まれている .zip ファイルをダウンロードします。

.zip ファイルには次のものが含まれています。

- •get-avevm.py:現在展開されている Cisco ACI Virtual Edge 仮想マシン(VM)のリスト を取得します。
- new-avevm.py:新しい Cisco ACI Virtual Edge VM を展開します。
- remove-avevm.py: Removes a Cisco ACI Virtual Edge VM.
- content-library.py:VMware vCenter コンテンツ ライブラリとやり取りします。
- get-vpodvm.py:現在展開されている Cisco ACI vPod VM のリストを取得します。
- new-vpodvm.py: Cisco ACI vPod VM の新しいペア (1 つは仮想スパイン (vSpine)、1 つは仮想リーフ(vLeaf))を展開します。
- remove-vpodvm.py:すべての Cisco ACI vPod VM を削除します。
- requirements.txt:PIP パッケージ管理システムで使用される Python の依存ファイル のリスト。
- ステップ **2** (オプションですが推奨)Python 仮想環境を設定します。
	- a) 次のコマンドを入力します。

例:

- \$ pip install virtualenv
- \$ virtualenv venv
- b) 次のいずれかのコマンドを入力します。
	- LinuxまたはMacintoshシステムを使用している場合は、次のコマンドを入力します。
		- \$ . venv/bin/activate
	- Windows システムを使用している場合は、次のコマンドを入力します。
	- > ven\Scripts\activate
- ステップ **3** VMware vSphere 自動化ソフトウェア開発キット(SDK)をインストールします。
	- a) VMware vSphere 自動化 SDK を GitHub からダウンロードします。現在のところ Python パッ ケージ インデックス(PyPi)には最新バージョンはありません。

#### 例:

(venv) \$ git clone https://github.com/vmware/vsphere-automation-sdk-python.git (venv) \$ cd vsphere-automation-sdk-python

Linux:

(venv) \$ pip install --upgrade -r requirements.txt --extra-index-url file://`pwd`/lib

Windows:

> pip install --upgrade --force-reinstall -r requirements.txt --extra-index-url file:///absolute\_dir\_to\_sdk/lib

ステップ **4** その他のすべての依存ファイルをインストールします。

#### 例:

(venv) \$ cd ../ (venv) \$ pip install -r requirements.txt

requirements.txtファイルには、スクリプトで必要なすべての依存ファイルが含まれてい ます。このファイル内の依存ファイルのインストールは 1 回だけ行います。

### <span id="page-30-0"></span>**Python** を使用した **VMware vCenter** コンテンツ ライブラリの管理

オープン仮想化フォーマット(OVF)ファイルをVMware vCenterコンテンツライブラリにアッ プロードします。これで、ファイル内のスクリプトで仮想マシン(VM)を展開できます。

既存のライブラリを使用するか、新規に作成できます。VMware vSphere Web クライアント UI で、またはこの項に記載している Python コマンドを使用して、新しいコンテンツ ライブラリ を作成します。

#### 手順

ステップ **1** Create サブコマンドを使用して、新しいコンテンツ ライブラリを作成します。

次のテキストはコマンドの使用方法を示しています。

```
usage: content-library.py [-h] --vcenter VCENTER --vc-username VC_USERNAME
[--vc-password VC_PASSWORD] [--silent] Create --name NAME --datacenter DATACENTER
--datastore DATASTORE
```
#### 例:

```
(venv) $ python content-library.py --vcenter 172.23.143.235 --vc-username admin 
--vcpassword
lab Create --name ave_repo --datacenter mininet --datastore 129-local
Connecting to vCenter.................................................[ok]
Creating content library 'ave_repo'...................................[ok]
```
ステップ **2** ave vmdk ファイルを VMware vCenter の任意のホストのデータストアにコピーします。

#### 例:

scp cisco-ave-2.1.1.321-disk1.vmdk root@10.23.238.203:/vmfs/volumes/datastore2/

ステップ **3 Upload**サブコマンドを使用してOVFファイルをVMware vCenterコンテンツライブラリにアッ プロードします。

> Python スクリプトを実行するローカル マシンで OVF ファイルを利用可能にする必要がありま す。コピーした vmdk ファイルの完全なデータストアパスを vmdk-ds-path に入力します。

次のテキストはコマンドの使用方法を示しています。

```
usage: content-library.py [-h] --vcenter VCENTER --vc-username VC_USERNAME
[--vc-password VC_PASSWORD] [--silent] Upload --library LIBRARY --item ITEM --path PATH
[--vmdk-ds-path VMDK_DS_PATH]
```
#### 例:

```
(venv) $ python content-library.py --vcHost 10.23.219.150 --vcUser 'administrator' --vcPwd
  'lab' Upload --library repo --item cisco-ave-2.1.1.321.ovf --path 
/Users/User/dev/ovf/cisco-ave-2.1.1.321.ovf --vmdk-ds-path 
ds:///vmfs/volumes/59348426-b1a50255-8787-cc167ee18b76/cisco-ave-2.1.1.321-disk1.vmdk
Connecting to vCenter.................................................[ok]
Extracting OVA........................................................[ok]
Validating............................................................[ok]
Uploading aci-vpod.14.0.0.84-disk1.vmdk...............................[ok]
Uploading aci-vpod.14.0.0.84.ovf......................................[ok]
Finishing up..........................................................[ok]
```
ステップ **4 Remove** サブコマンドを使用してコンテンツ ライブラリから項目を削除します。

次のテキストはコマンドの使用方法を示しています。

usage: content-library.py [-h] --vcenter VCENTER --vc-username VC\_USERNAME [--vc-password VC\_PASSWORD] [--silent] Remove --library LIBRARY --item ITEM

例:

```
(venv) $ python content-library.py --vcenter 172.23.143.235 --vc-username admin 
--vcpassword
lab Remove --library repo --item vpod-14.0.0.84
Connecting to vCenter.................................................[ok]
Deleting content library item 'vpod-14.0.0.84'........................[ok]
```
### <span id="page-32-0"></span>**Python** を使用して **Cisco ACI Virtual Edge** を展開する

Python スクリプトを使用して Cisco アプリケーション セントリック インフラストラクチャ (ACI) 仮想 Edge を展開できます。Cisco Application Centric Infrastructure (ACI) 仮想ポッド (vPod) のコンポーネントとしてリモート サイトに Cisco ACI Virtual Edge を展開できます。または、 Cisco ACI vPod の一部にせずに展開することもできます。詳細については、Cisco ACI vPod を 参照してください。

```
(注)
```
入力できる -h パラメータのいずれかのヘルプを取得する任意のスクリプトで。例: # python new-avevm.py -h

#### 始める前に

- Python 環境の設定を確認します。このガイドの手順 Python [環境の設定](#page-29-0) (30 ページ)を参 照してください。
- Pythonスクリプトを実行する前にunsetPython環境を設定するときにをaccessthe Internet(イ ンターネットにアクセス、インターネットへのアクセス、インターネットアクセス、イン ターネット接続): プロキシを使用している場合

unset http\_proxy unset https\_proxy

#### 手順

ステップ **1** Cisco ACI Virtual Edge の使用方法に応じて、次のいずれかのアクションを実行します。

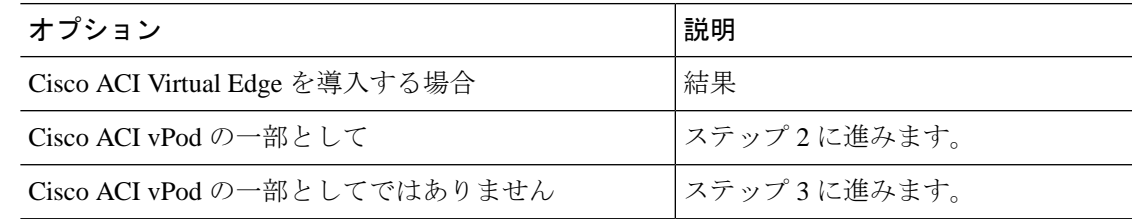

ステップ **2** vPod サブコマンドを使用して Cisco ACI vPod の一部として Cisco ACI Virtual Edge を展開しま す。

次のテキストはコマンドの使用方法を示しています。

usage: new-avevm.py [-h] [--silent] --vcenter VCENTER --vc-username VC\_USERNAME [--vc-password VC\_PASSWORD] --host-name HOST\_NAME --domain-name DOMAIN\_NAME --mgmt-pg MGMT\_PG [--admin-password ADMIN\_PASSWORD] --infra-vlan INFRA\_VLAN --ovf-item OVF\_ITEM [--library LIBRARY] [--datastore DATASTORE] [--ip IP] [--netmask NETMASK] [--gateway GATEWAY] [--nameserver NAMESERVER] [--vm-hostname VM\_HOSTNAME] --apic-version APIC\_VERSION vPod --vpod-id VPOD\_ID [--vtor1-ip VTOR1\_IP] [--vtor2-ip VTOR2\_IP] [--vtep-ip VTEP\_IP]

[--vtep-netmask VTEP\_NETMASK] [--vtep-gateway VTEP\_GATEWAY]

#### 例:

```
python new-avevm.py --vcenter 172.23.143.235 --vc-username 'administrator@vsphere.local'
  --vc-password 'vcpassword' --host-name 172.23.143.129 --domain-name 'ave-dom1' --mgmt-pg
  'VM Network' --infra-vlan 10 --ovf-item cisco-ave-2.0.0.476 --admin-password 
'adminpassword' --apic-version '4.0(0.0)' vPod --vpod-id 2
```
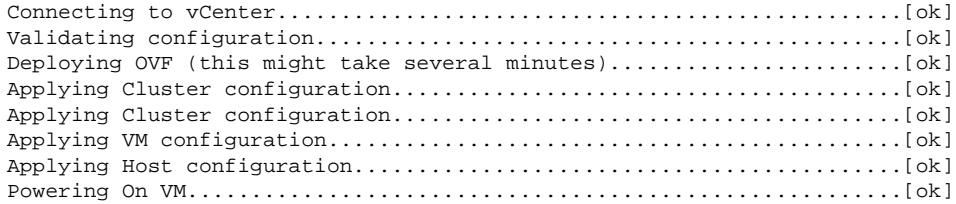

- 管理ポート グループが VMware VDS 上にある場合は、VDS 名を --mgmt-pg 'vds-name / portgroup-name' の形式で指定する必要があります。 (注)
- 静的管理 IP アドレスを使用するには、vPod サブコマンドの前にある --ip パラメータ を使用します。 (注)

```
[...] --ip 172.31.100.11 --netmask 255.255.255.0 --gateway 172.31.100.1
--nameserver 172.23.140.25 vPod [...]
```
ステップ **3 Enterprise**サブコマンドを使用してCisco ACI vPodの一部としてではなくCisco ACI Virtual Edge を展開します。

次のテキストはコマンドの使用方法を示しています。

usage: new-avevm.py [-h] [--silent] --vcenter VCENTER --vc-username VC\_USERNAME [--vc-password VC\_PASSWORD] --host-name HOST\_NAME --domain-name DOMAIN\_NAME --mgmt-pg MGMT\_PG [--admin-password ADMIN\_PASSWORD] --infra-vlan INFRA\_VLAN --ovf-item OVF\_ITEM [--library LIBRARY] [--datastore DATASTORE] [--ip IP] [--netmask NETMASK] [--gateway GATEWAY] [--nameserver NAMESERVER] [--vm-hostname VM\_HOSTNAME] --apic-version APIC\_VERSION {vPod,Enterprise} ...

#### 例:

(venv) \$ python new-avevm.py --vcenter 172.23.143.235 --vc-username admin --vc-password

lab --host-name 172.23.143.129 --domain-name mininet --mgmt-pg 'VM Network' --infra-vlan 4 --ovf-item cisco-ave-build312 --apic-version '4.0(0.0)' --admin-password password

Enterprise

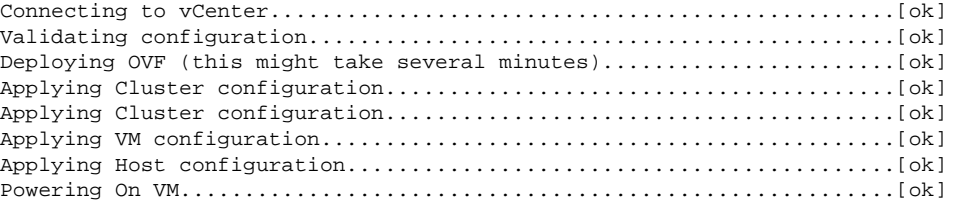

ステップ **4** get-avevm.pyスクリプトを使用して、展開されている Cisco ACI Virtual Edge 仮想マシン (VM) のリストを取得します。

次のテキストはスクリプトの使用方法を示しています。

usage: get-avevm.py [-h] [--silent] --vcenter VCENTER --vc-username VC\_USERNAME [--vc-password VC\_PASSWORD]

#### 例:

```
(venv) $ python get-avevm.py --vcenter 172.23.143.235 --vc-username admin --vc-password
 lab
```

```
+----------------------------------+----------------+---------+----------------+
| Virtual Machine | Host | Domain | Management IP |
+----------------------------------+----------------+---------+----------------+
| cisco-ave_172.23.143.129_mininet | 172.23.143.129 | mininet | 172.31.143.146 |
| cisco-ave_172.23.143.228_mininet | 172.23.143.228 | mininet | None |
+----------------------------------+----------------+---------+----------------+
```
# <span id="page-34-0"></span>**Cisco ACI Virtual Edge** 展開の確認

Cisco アプリケーション セントリック インフラストラクチャ (ACI) 仮想 Edgeを展開した後、展 開を確認します。それには、Cisco ACI Virtual Edge (kni0)との通信に使用するインターフェ イスに仮想トンネルエンドポイント(VTEP)のIPアドレスが用意されたことを確認します。 また、OpFlex が起動していることを確認します。

#### 始める前に

VMware vCenter で Cisco ACI Virtual Edge を展開している必要があります。

#### 手順

ステップ **1 ipconfig** コマンドを入力し、出力を確認します。

#### 例:

```
kni0: flags=4163<UP,BROADCAST,RUNNING,MULTICAST> mtu 1500
         inet 192.168.9.3 netmask 255.255.252.0 broadcast 192.168.11.255
         inet6 fe80::250:56ff:fea7:fac prefixlen 64 scopeid 0x20<link>
         ether 00:50:56:a7:0f:ac txqueuelen 1000 (Ethernet)
         RX packets 374443 bytes 52541802 (50.1 MiB)
         RX errors 0 dropped 0 overruns 0 frame 0
         TX packets 161054 bytes 20000611 (19.0 MiB)
         TX errors 0 dropped 0 overruns 0 carrier 0 collisions 0
```
ステップ **2** 適切な **vemcmd** コマンドを入力して、OpFlex が起動しているかどうかを確認します。

• Cisco ACI 仮想ポッド(vPod)の一部として Cisco ACI Virtual Edge を使用している場合は、 次の例に示すようにコマンド **vemcmd show opflex cloud** を入力します。

AVE-36:~\$ vemcmd show opflex cloud Status: READY Peer 1, host: 192.168.8.16, port: 8009, status: READY Peer 2, host: 192.168.8.17, port: 8009, status: READY Dvs name: comp/prov-VMware/ctrlr-[vpod]-vc/sw-dvs-1983 • Cisco ACI Virtual Edge を使用しており、Cisco ACI vPod の一部ではない場合は、次の例に 示すように、コマンド **vemcmd show opflex** を入力します。

```
cisco-ave:~$ vemcmd show opflex
Status: 12 (Active)
Channel0: 12 (Active), Channel1: 12 (Active)
Dvs name: comp/prov-VMware/ctrlr-[vpod]-vc/sw-dvs-1983
Remote IP: 10.0.0.30 Port: 8000
Infra vlan: 4093
FTEP IP: 10.0.0.32
Switching Mode: LS
Encap Type: VXLAN
NS GIPO: 228.1.1.1
```
#### 次のタスク

本ガイドの GUI を使用した Cisco ACI 仮想エッジ [ライセンスの表示](#page-35-0) (36 ページ) および [イ](#page-38-0) [ンストール後の設定](#page-38-0) (39 ページ) セクションをお読みください。

# <span id="page-35-0"></span>**GUI** を使用した **Cisco ACI** 仮想エッジ ライセンスの表示

Cisco APIC Release 3.2(1) 以降では、スマート ライセンス機能の一部として、Cisco ACI ファブ リックの Cisco ACI Virtual Edge ライセンスを表示できます。

また、NX-OSスタイルのCLIコマンドを使用してライセンス情報を表示することもできます。 詳細については、ナレッジ ベースの記事、『スマート ライセンス』を参照してください。 [Cisco.com](https://www.cisco.com/c/en/us/support/cloud-systems-management/application-policy-infrastructure-controller-apic/tsd-products-support-series-home.html) で利用できます。

#### 始める前に

スマート ライセンスを登録する必要があります。ナレッジ ベースの記事、『スマート ライセ ンス 』を参照してください。[Cisco.com](https://www.cisco.com/c/en/us/support/cloud-systems-management/application-policy-infrastructure-controller-apic/tsd-products-support-series-home.html) で利用できます。

#### 手順

- ステップ **1** Cisco APIC にログインします。
- ステップ **2 System** > **Smart Licensing** に移動します。

中央のペインの、**SmartLicense Usage**エリアにライセンス、その番号、およびステータスのリ ストが表示されます。Cisco ACI Virtual Edge のライセンスについては、**Count** カラムに、Cisco ACI の Cisco ACI Virtual Edge インスタンスの数が表示されます。カウントされるのは、オンに され、OpFlex を通して接続されている Cisco ACI Virtual Edge インスタンスだけです。

**Count** カラムには、Cisco APIC によって管理されている VMware vCenter DVS に存在する Cisco ACI Virtual Edge インスタンスだけです。Cisco ACI Virtual Edge オンになっていないインスタン スも、ライセンスの対象としてカウントされます。

アップデートやダウングレードの実行中には、Cisco ACI Virtual Edge のライセンス カ ウントが不正確になる場合があります。 (注)

# <span id="page-36-0"></span>**VMware vCenter** でスタティック **IP** アドレスを設定する

Ciscoアプリケーションセントリックインフラストラクチャ(ACI)仮想Edgeを展開後、VMware vCenter でスタティック IP アドレスを設定できます。Cisco ACI HTML5 vCenter プラグイン ま たは Cisco ACI vCenter バージョンの Flash プラグインを使用して VMware vCenter にアクセス した後、次の手順を実行します。

- VMware vSphere クライアントの HTML5 [バージョンを使用したスタティック](#page-36-1) IP アドレス の設定 (37 [ページ\)](#page-36-1)
- VMware vSphere Web クライアントの Flash [バージョンを使用したスタティック](#page-37-0) IP アドレ [スの設定](#page-37-0) (38 ページ)

# <span id="page-36-1"></span>**VMware vSphere** クライアントの **HTML5** バージョンを使用したスタ ティック **IP** アドレスの設定

Cisco アプリケーション セントリック インフラストラクチャ (ACI) 仮想 Edge のスタティック IP アドレスを設定できます。Python または VMware PowerCLI を使用しない場合は、VMware vCenter でスタティック IP アドレスを設定できます。Cisco ACI HTML5 vCenter プラグイン の HTML5 バージョンを使用する場合は、次の手順を実行します。

#### 始める前に

VMware vCenter に Cisco ACI Virtual Edge がインストールされている必要があります。

#### 手順

- ステップ **1** VMware vSphere Client にログインします。
- ステップ **2 [**ホストおよびクラスタ(**Hosts and Clusters**)**]** > **[**データセンター(**Datacenter**)**]** > *[*ホスト (*host*)*]* に移動し、ホスト上の Cisco ACI Virtual Edge 仮想マシン(VM)を選択します。
- ステップ **3** メニュー バーで、正方形の赤いアイコンをクリックして Cisco ACI Virtual Edge VM をシャット ダウンし、**[**電源オフを確認(**Confirm Power Off**)**]** ダイアログ ボックスで **[**はい(**YES**)**]** を クリックします。
- ステップ **4** 左側のナビゲーション ペインで Cisco ACI Virtual Edge VM を選択した状態で、**[**設定 (**Configure**)**]** をクリックし、**[vApp** オプション(**vApp Options**)**]** をクリックします。
- ステップ **5** 作業ウィンドウの右上にある **[**編集(**Edit**)**]** をクリックします。
- ステップ **6 [vApp** オプションの編集(**Edit vApp Options**)**]**ダイアログ ボックスで、次のステップを実行 します。
	- a) **[IP** 割り当て(**IP Allocation**)**]** タブが選択されていることを確認します。
	- b) **[**認証中(**Authoring**)**]** 領域で、**DHCP** および **OVF** 環境の **[IP** 割り当て(**IP allocation**)**]** チェック ボックスをオンのままにします。
	- c) **[**展開(**Deployment**)**]** 領域で、**[IP** 割り当て(**IP allocation**)**]** ドロップダウン リストから **[**スタティック **-** 手動(**Static-Manual**)**]** を選択します。
	- d) **OK** をクリックします。
- ステップ7 次の手順を実行して、認識されないOVFのIPアドレス、マスク、およびサブネット情報を入 力します。
	- a) **[vApp** オプション(**vApp Options**)**]** ペインで、**[**設定(**Configure**)**]** タブをクリックしま す。
	- b) 作業ウィンドウの下部にある **[**プロパティ(**Properties**)**]** 領域で、**[**管理アドレス (**Management Address**)**]** のオプション ボタンをクリックし、**[**値を設定(**Set Value**)**]** を クリックします。
	- c) **[**値を設定(**Set Value**)**]** ダイアログ ボックスの **[IP** 値(**IP value**)**]** フィールドに IP 管理 アドレスを入力し、**[OK]** をクリックします。
	- d) **[**管理ネットマスク(**Management Netmask**)**]** および **[**管理ゲートウェイ(**Management Gateway**)**]** に対してステップ 7b および 7c を繰り返します。
- ステップ **8** 左側のナビゲーション ペインで Cisco ACI Virtual Edge VM を右クリックし、ドロップダウン リストから **[**電源(**Power**)**]** を選択します。**[**電源オン(**Power On**)**]** を選択します。

# <span id="page-37-0"></span>**VMware vSphere Web** クライアントの **Flash** バージョンを使用したスタ ティック **IP** アドレスの設定

Cisco アプリケーション セントリック インフラストラクチャ (ACI) 仮想 Edge のスタティック IP アドレスを設定できます。Python または VMware PowerCLI を使用しない場合は、VMware vCenter でスタティック IP アドレスを設定できます。Cisco ACI HTML5 vCenter プラグインの Flash バージョンを使用する場合は、次の手順を実行します。

#### 手順

- ステップ **1** VMware vCenter Web クライアントにログインします。
- ステップ **2** Cisco ACI Virtual Edgeの電源を切ります。
- ステップ **3** ホストと仮想マシン(VM)に移動し、**[**設定(**Configure**)**]** タブを選択します。
- ステップ **4** [VM] ペインで **[**編集(**Edit**)**]** を選択し、**[**設定の編集(**EditSettings**)**]** ダイアログ ボックスで **[vApp** オプション(**vApp Options**)**]** を選択します。
- ステップ **5 [**展開(**Deployment**)**]** 領域で、**[IP** 割り当て(**IP allocation**)**]** ドロップダウン リストから **[**ス タティック **-** マニュアル(**Static-Manual**)**]** を選択します。

ステップ **6 [**未認可 **OVF**(**Unrecognized OVF**)**]** セクション領域に、IP アドレス、マスク、およびゲート ウェイ情報を入力します。

ステップ **7** [OK] をクリックします。

# <span id="page-38-0"></span>インストール後の設定

Cisco ACI Virtual Edge 、 をインストールしたら、次の主要な設定タスクを実行してください:

• アプリケーション プロファイルを展開します。これにはテナント、アプリケーション プ ロファイル、EPG、フィルタ、および契約の作成と、VM へのポート割り当てが含まれま す。それからアプリケーション プロファイルを確認します。

手順については、『Cisco APIC [基本設定ガイド』](https://www.cisco.com/c/en/us/support/cloud-systems-management/application-policy-infrastructure-controller-apic/tsd-products-support-series-home.html) を参照してください。

- 分散ファイアウォールを使用する場合は、インストール後に有効にします。『[Cisco](https://www.cisco.com/c/en/us/support/cloud-systems-management/application-policy-infrastructure-controller-apic/tsd-products-support-series-home.html) ACI Virtual Edge [Configuration](https://www.cisco.com/c/en/us/support/cloud-systems-management/application-policy-infrastructure-controller-apic/tsd-products-support-series-home.html) Guide』の「Distributed Firewall」の章を参照してください。
- CiscoACIVirtualEdgeが複数宛先のトラフィック、特にブレードスイッチを通るトラフィッ クを転送できるようにするには、インフラ BD サブネット下で IGMP クエリアを設定しま す。これにより、デバイスはそのレイヤ2マルチキャストツリーを構築できる余蘊ありま す。

『Cisco ACI 仮想エッジ [構成ガイド』](https://www.cisco.com/c/en/us/support/cloud-systems-management/application-policy-infrastructure-controller-apic/tsd-products-support-series-home.html)の「IGMP クエリアとスヌーピングの設定」のセク ションを参照してください、

『Cisco ACI 仮想エッジ[構成ガイド』で](https://www.cisco.com/c/en/us/support/cloud-systems-management/application-policy-infrastructure-controller-apic/tsd-products-support-series-home.html)は、その他の設定タスクの手順も確認できます。これ にはマイクロセグメンテーション、SPAN、EPG 内分離の適用、混合モードのカプセル化、お よび BPDU 機能が含まれます。

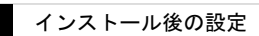

 $\overline{\phantom{a}}$ 

I